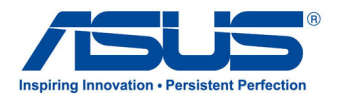

# PC Todo En Uno

# *Manual de usuario*

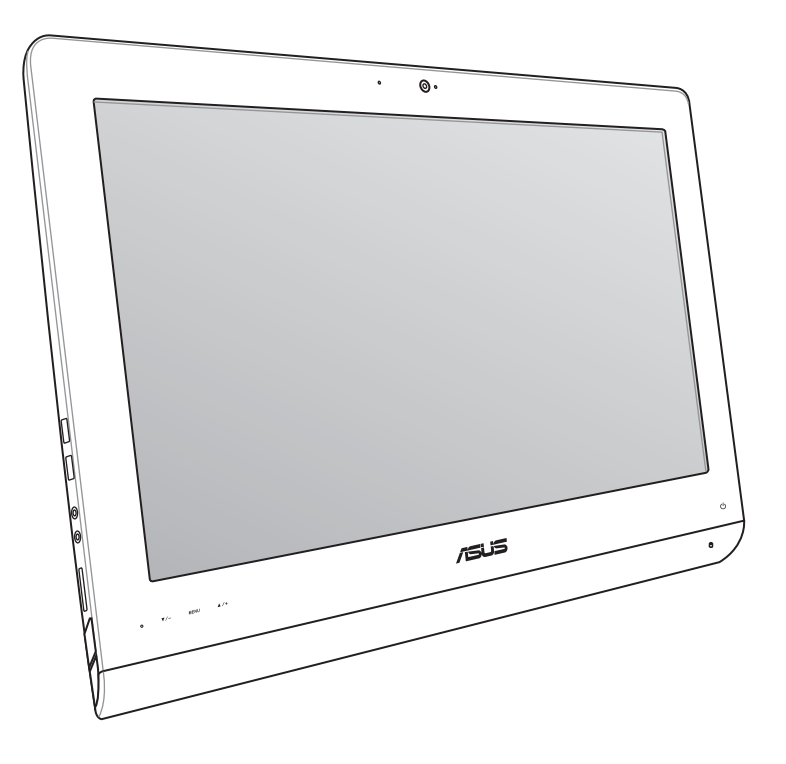

# **ET22 Series**

# All-in-One PC

#### **Junio de 2013 S8449**

#### **Información de propiedad intelectual**

Ninguna parte de este manual, incluidos los productos y el software descritos en él, se puede reproducir, transmitir, transcribir, almacenar en un sistema de recuperación, ni traducir a ningún idioma, de ninguna forma ni por ningún medio, excepto la documentación que el comprador mantiene como copia de seguridad, sin el permiso por escrito de ASUSTeK COMPUTER, INC. ("ASUS").

ASUS PROPORCIONA ESTA PUBLICACIÓN "TAL Y COMO ESTÁ" SIN NINGUNA GARANTÍA DE NINGÚN TIPO, NI EXPRESA NI IMPLÍCITA, INCLUIDAS, PERO SIN LIMITARSE A, LAS GARANTÍAS IMPLÍCITAS O CONDICIONES DE COMERCIABILIDAD O IDONEIDAD PARA UN FIN DETERMINADO. EN NINGÚN CASO ASUS, SUS DIRECTORES, DIRECTIVOS, EMPLEADOS O AGENTES SERÁN RESPONSABLES DE NINGÚN DAÑO INDIRECTO, ESPECIAL, INCIDENTAL O CONSECUENTE (INCLUIDOS LOS DAÑOS CAUSADOS POR PÉRDIDA DE BENEFICIOS, PÉRDIDA DE NEGOCIO, PÉRDIDA DE USO O DATOS, INTERRUPCIÓN DEL NEGOCIO Y CASOS SIMILARES), AUNQUE ASUS HUBIERA RECIBIDO NOTIFICACIÓN DE LA POSIBILIDAD DE TALES DAÑOS QUE SURJAN DE CUALQUIER DEFECTO O ERROR EN ESTE MANUAL O PRODUCTO.

Los productos y nombres de empresas que aparecen en este manual pueden o no ser marcas registradas o propiedad intelectual de sus respectivas compañías y solamente se usan para identificación o explicación y en beneficio de los propietarios sin intención de infringir ningún derecho.

LAS ESPECIFICACIONES E INFORMACIÓN CONTENIDAS EN ESTE MANUAL SE PROPORCIONAN SÓLO A TÍTULO INFORMATIVO Y EN CUALQUIER MOMENTO PUEDEN CAMBIAR SIN PREVIO AVISO, Y NO SE DEBEN CONSIDERAR COMO UNA OBLIGACIÓN PARA ASUS. ASUS NO ASUME NINGUNA RESPONSABILIDAD POR NINGÚN ERROR O IMPRECISIÓN QUE PUDIERA APARECER EN ESTE MANUAL, INCLUIDOS LOS PRODUCTOS Y EL SOFTWARE DESCRITOS EN ÉL.

Copyright © 2013 ASUSTeK COMPUTER INC. Todos los derechos reservados.

#### **Limitación de responsabilidad**

Pueden darse casos en los que a causa de un fallo en una pieza de ASUS u otra responsabilidad, tenga derecho a obtener una compensación por daños y perjuicios de ASUS. En cada uno de esos casos, independientemente de la base que le dé derecho a reclamar daños y perjuicios de ASUS, la responsabilidad de ASUS no será superior a los daños y perjuicios causados por daños personales (incluida la muerte) y daños ocasionados a bienes inmuebles y bienes personales tangibles; o a cualquier otro daño real y directo que resulte de la omisión o incumplimiento de obligaciones legales contempladas en esta Declaración de garantía, hasta el precio contractual indicado de cada producto.

ASUS solamente se responsabilizará de, o le indemnizará por, la pérdida, los daños o las reclamaciones contractuales o extracontractuales, o incumplimientos contemplados en esta Declaración de garantía.

Esta limitación también se aplica a los proveedores de ASUS y a su distribuidor. Es lo máximo por lo que ASUS, sus proveedores y su distribuidor serán conjuntamente responsables.

BAJO NINGUNA CIRCUNSTANCIA ASUS SE RESPONSABILIZARÁ DE NADA DE LO SIGUIENTE: (1) RECLAMACIONES DE TERCEROS CONTRA USTED POR DAÑOS; (2) PÉRDIDA DE, O DAÑO A, SU INFORMACIÓN GUARDADA O SUS DATOS; O (3) DAÑOS ESPECIALES, INCIDENTALES O INDIRECTOS O CUALQUIER DAÑO CONSECUENTE ECONÓMICO (INCLUIDA LA PÉRDIDA DE BENEFICIOS O AHORROS), AUNQUE ASUS, SUS PROVEEDORES O SU DISTRIBUIDOR HUBIERA SIDO INFORMADO DE TAL POSIBILIDAD.

#### **Atención al cliente y soporte técnico**

Visite nuestro sitio Web (en varios idiomas) en **http://support.asus.com**

**Español**

Español

# **Contenido**

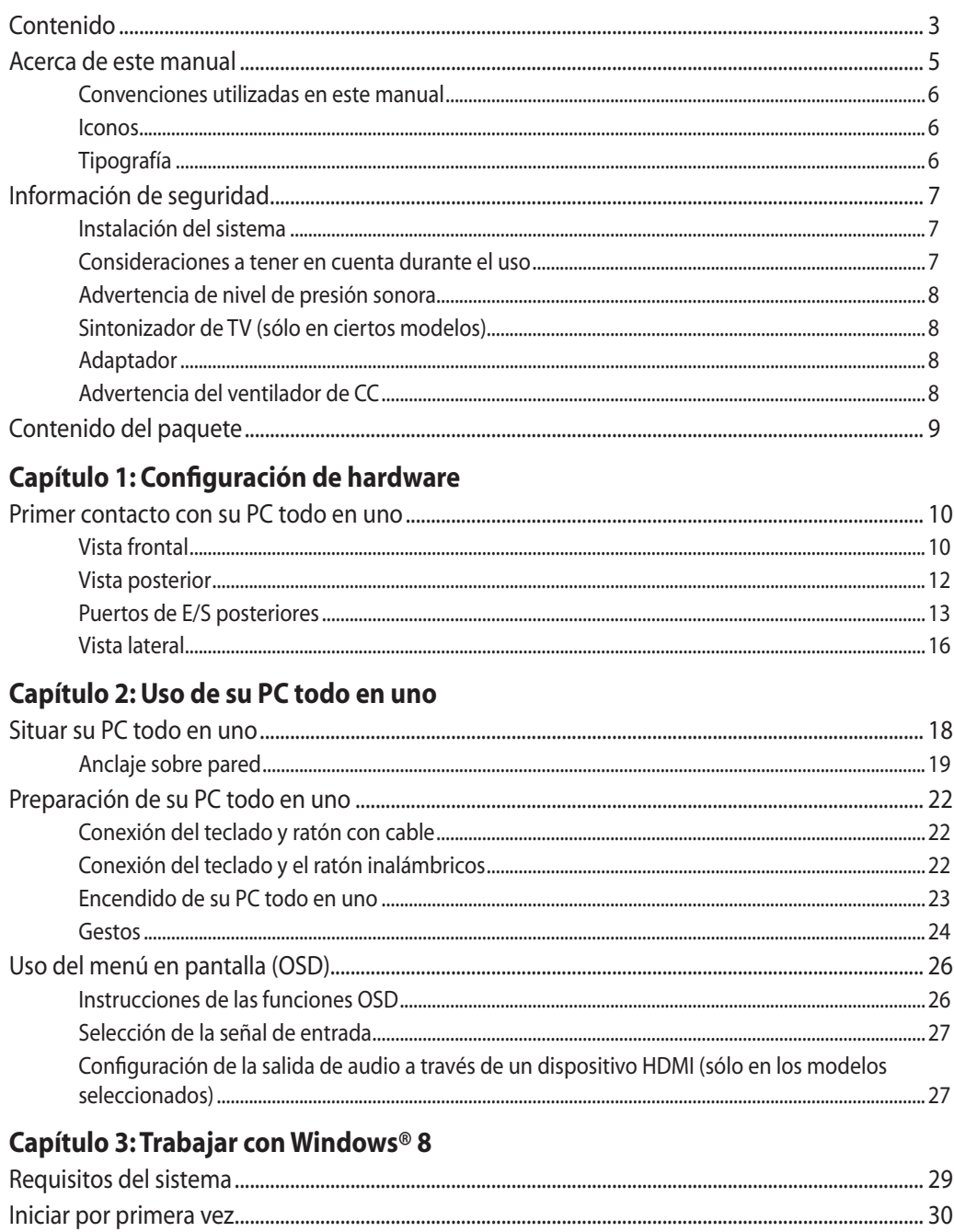

# All-in-One PC

# **Contenido**

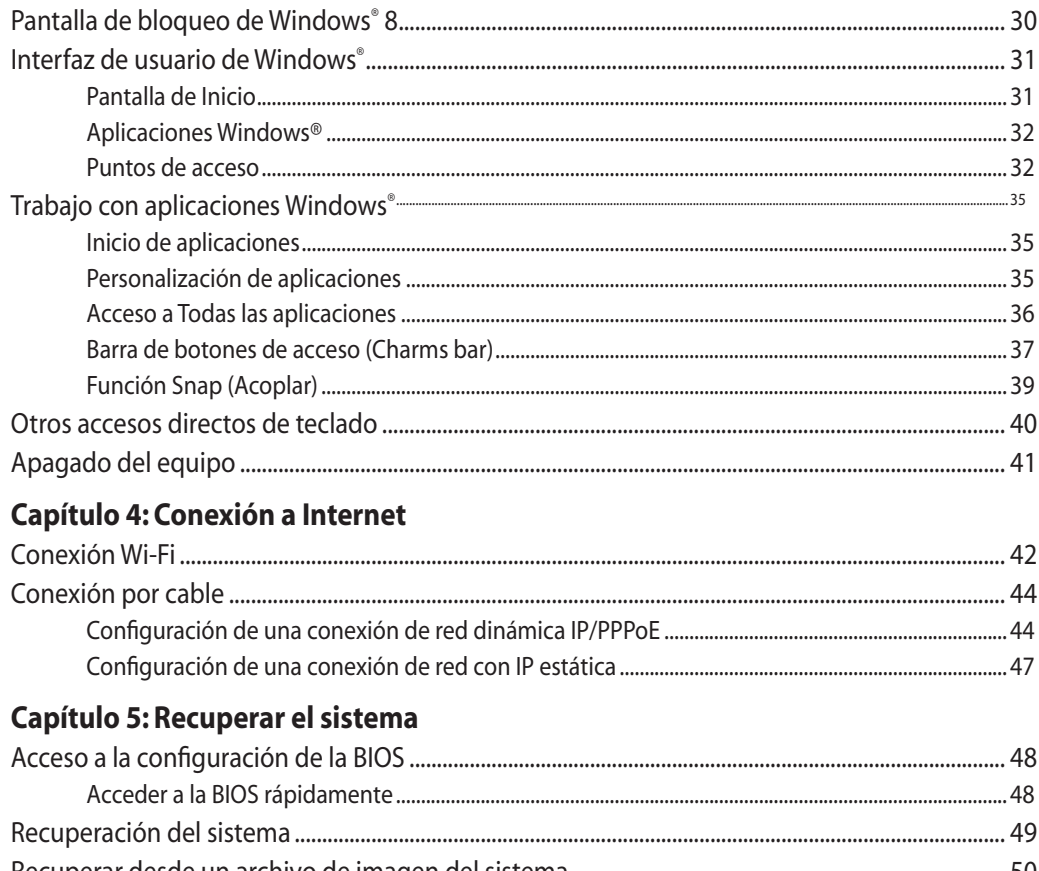

### **Apéndices**

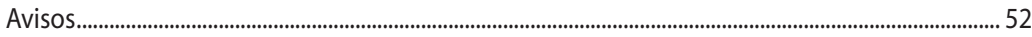

**Español**

# <span id="page-4-0"></span>**Acerca de este manual**

Este manual proporciona información acerca de las características de hardware y software de su PC todo en uno, organizada en los siguientes capítulos:

#### **Capítulo 1: Configuración de hardware**

Este capítulo detalla los componentes de hardware de su PC todo en uno.

#### **Capítulo 2: Uso de su PC todo en uno**

Este capítulo le proporciona información sobre cómo utilizar su PC todo en uno.

#### **Capítulo 3: Trabajar con Windows® 8**

Este capítulo proporciona una visión general sobre el uso de Windows® 8 en su PC todo en uno.

#### **Capítulo 4: Conexión a Internet**

Este capítulo proporciona información sobre cómo conectar su PC todo en uno a una red cableada o Wi-Fi.

#### **Capítulo 5: Recuperar el sistema**

Este capítulo proporciona opciones de recuperación para su PC todo en uno.

#### **Apéndices**

Esta sección incluye avisos e instrucciones de seguridad para su PC todo en uno.

## <span id="page-5-0"></span>**Convenciones utilizadas en este manual**

Para resaltar información esencial en esta guía de usuario, los mensajes se presentan de la siguiente forma:

**¡IMPORTANTE!** Este mensaje contiene información vital que deberá seguir para completar una tarea.

**NOTA:** Este mensaje contiene información adicional y consejos que le ayudarán a completar las tareas.

**¡ADVERTENCIA!** Este mensaje contiene información importante que deberá seguir para su seguridad mientras realiza ciertas tareas, y para evitar daños a los datos y componentes de su PC todo en uno.

#### **Iconos**

Los siguientes iconos indican qué dispositivos se pueden utilizar para completar una serie de tareas o procedimientos en su PC todo en uno.

Utilice el panel táctil.

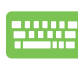

Utilice el teclado.

# **Tipografía**

**Negrita**= Indica un menú o elemento a seleccionar.

Cursiva = Indica secciones a las que puede referirse en este manual.

Todas las ilustraciones y capturas de pantalla incluidas en este manual solamente sirven de referencia. Las especificaciones de productos y las imágenes de programas pueden variar en función del país. Visite la página Web de ASUS www.asus.com para obtener la información más reciente.

 $\overline{7}$ 

# <span id="page-6-0"></span>**Información de seguridad**

Su PC todo en uno ET22 Series se ha diseñado y comprobado para cumplir las normativas más recientes de seguridad para equipos de tecnología de la información. No obstante, para garantizar su seguridad, es importante que lea las siguientes instrucciones de seguridad.

# **Instalación del sistema**

- Lea y siga todas las instrucciones de la documentación antes de usar el sistema. •
- No utilice este producto junto a zonas con agua o fuentes de calor, como por ejemplo radiadores. •
- Coloque el sistema en una superficie estable. •
- Las aberturas de la carcasa son parte del sistema de ventilación del producto. No bloquee ni tape estas aberturas. Asegúrese de dejar suficiente espacio alrededor del sistema para proporcionarle la ventilación adecuada. Nunca inserte objetos de ningún tipo en las aberturas de ventilación. •
- Utilice este producto en entornos con temperatura ambiente comprendida entre 0°C y 40 °C.
- Si usa un alargador, asegúrese de que el valor nominal de la corriente de los dispositivos conectados no supera el de dicho alargador. •

## **Consideraciones a tener en cuenta durante el uso**

- No camine sobre el cable de alimentación ni coloque nada sobre él. •
- No derrame agua ni ningún otro líquido sobre el sistema. •
- Cuando el sistema está apagado, sigue consumiendo una pequeña cantidad de corriente eléctrica. Desenchufe siempre todas las tomas de corriente, el módem y los cables de red antes de limpiar el sistema.
- Es necesario limpiar la pantalla periódicamente para lograr la mejor sensibilidad táctil. Mantenga la pantalla limpia de objetos extraños y evite que se acumule el polvo en ella. Para limpiar la pantalla: •
	- Apague el sistema y desconecte el cable de alimentación de la toma de corriente eléctrica. •
	- Aplique una pequeña cantidad de limpiacristales doméstico en el paño de limpieza suministrado y páselo suavemente por la superficie de la pantalla.
	- No aplique el limpiador directamente en la pantalla. •
	- No utilice un limpiador abrasivo o un paño grueso para limpiar la pantalla. •
- Si detecta los siguientes problemas técnicos en el producto, desenchufe el cable de alimentación y póngase en contacto con un técnico profesional o con su proveedor. •
	- El cable o el enchufe de alimentación está dañado. •
	- Se ha derramado líquido dentro del sistema.
	- El sistema no funciona correctamente aunque se hayan seguido las instrucciones de funcionamiento.
	- El sistema se ha dejado caer o la carcasa está dañada. •
	- El rendimiento del sistema cambia. •

# <span id="page-7-0"></span>All-in-One PC

## **Advertencia de nivel de presión sonora**

Un nivel de sonido excesivo en los auriculares o audífonos puede dañar los oídos o causar pérdida de audición. El ajuste del control de volumen y el ecualizador a valores diferentes de su posición central podría aumentar el voltaje de salida de los auriculares y, por tanto, el nivel de presión sonora.

### **Sintonizador de TV (sólo en ciertos modelos)**

Nota para el instalador del sistema CATV. Este recordatorio pretende llamar la atención del instalador de sistemas CATV en relación a la sección 820-93 del Código Eléctrico Nacional (NEC), en la que se proporcionan instrucciones para realizar una conexión a tierra adecuada y, en particular, especifica que la pantalla del cable coaxial se debe conectar al sistema de tierra del edificio tan cerca del punto de entrada del cable como sea posible.

## **Adaptador**

1. Información del adaptador (depende de los modelos)

Voltaje de entrada: 100–240 Vca

Frecuencia de entrada: 50–60Hz

Corriente de salida nominal: 120W (19V, 6,32A)

Voltaje de salida nominal: 19 Vcc

2. La toma de corriente debe estar junto a la unidad y se debe tener acceso a ella sin ninguna dificultad.

# **Advertencia del ventilador de CC**

Tenga en cuenta que el ventilador de CC es una parte móvil que puede ser peligrosa. Mantenga su cuerpo alejado de las paletas móviles del ventilador.

# All-in-OnePC

# <span id="page-8-0"></span>**Contenido del paquete**

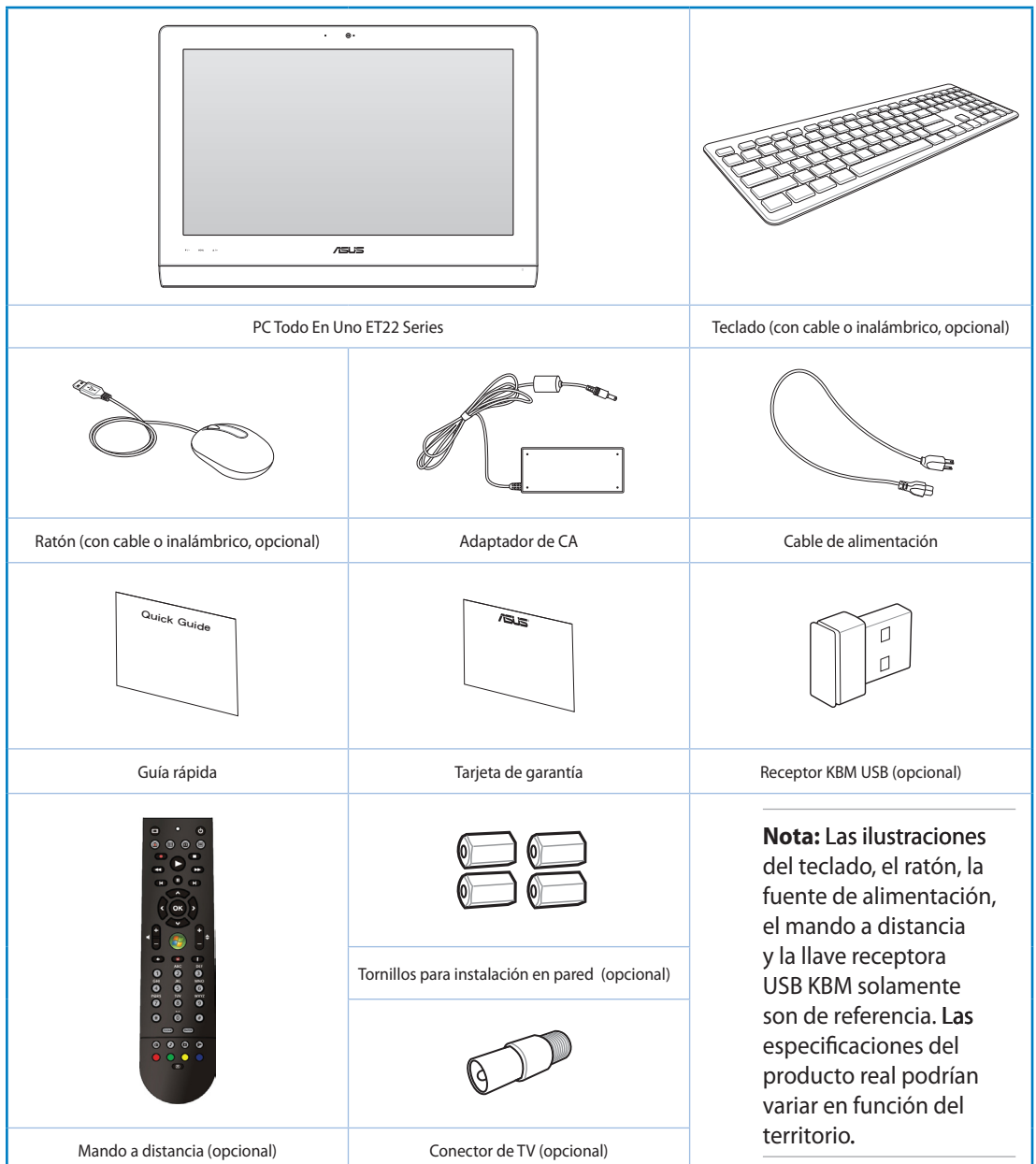

# <span id="page-9-0"></span>All-in-OnePC

# *Capítulo 1: Configuración de hardware*

# **Primer contacto con su PC todo en uno**

### **Vista frontal**

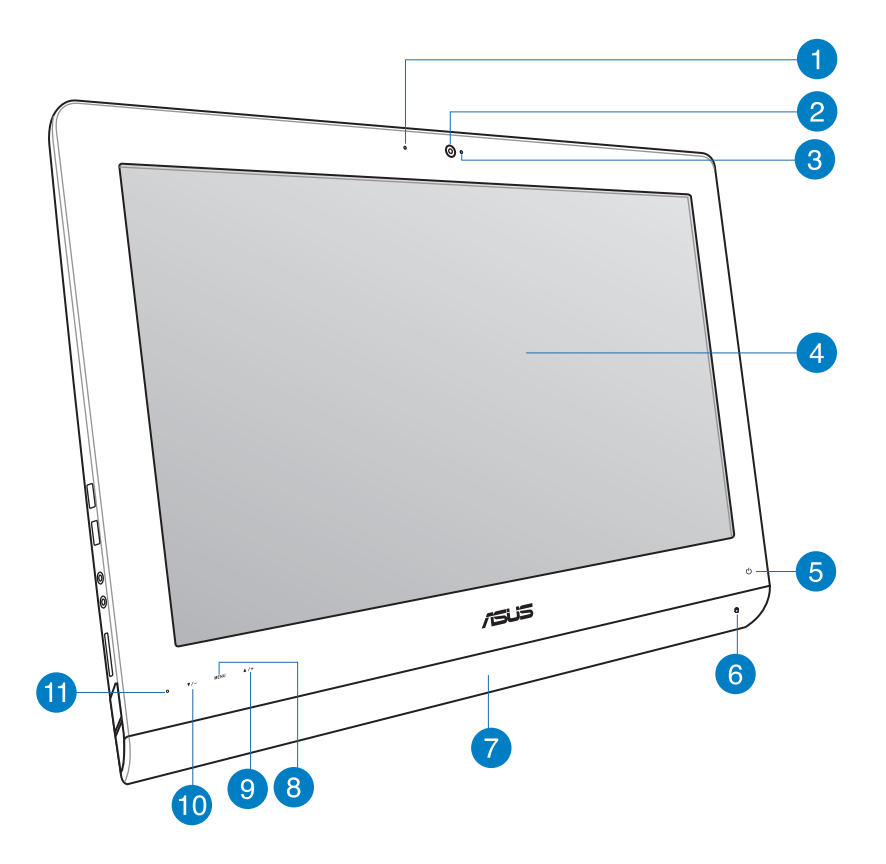

#### $\vert$ 1

#### **LED de cámara Web**

Indica que la cámara Web integrada está habilitada.

#### **Cámara Web**  $\bullet$

La cámara Web integrada y el micrófono permiten iniciar conversaciones con vídeo en línea.

# 3

#### **Micrófono digital (integrado)**

El micrófono digital se puede utilizar para conferencias de vídeo, narraciones de voz, grabaciones de audio y aplicaciones multimedia.

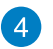

#### **Pantalla LCD (Función táctil en algunos modelos)**

La pantalla LCD cuenta con la resolución óptima. Los modelos táctiles ofrecen vida digital a las yemas de sus dedos.

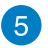

#### **LED de encendido**

Indica que su PC todo en uno está encendido.

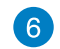

#### **LED de la unidad de disco duro**

Indica actividad en la unidad de disco duro.

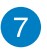

#### **Sistema de Altavoces**

El sistema de altavoces integrado le permitirá escuchar sonidos sin necesidad de otros accesorios externos. El sistema de sonido multimedia incluye un controlador digital que produce un sonido rico y vibrante.

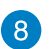

#### **Botón Menú**

Presione este botón para mostrar el menú. Presione este botón para mostrar el menú. Presione este botón para entrar o seleccionar el icono (función) resaltado mientras el menú OSD está activado.

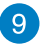

#### **Botón menú arriba**

Pulse para desplazarse hacia arriba por el menú.

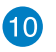

#### **Botón menú abajo**

Pulse para desplazarse hacia abajo por el menú.

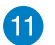

#### **Receptor del mando a distancia**

El receptor del mando a distancia recibe la señal de infrarrojos procedente del mando a distancia.

# <span id="page-11-0"></span>All-in-One PC

### **Vista posterior**

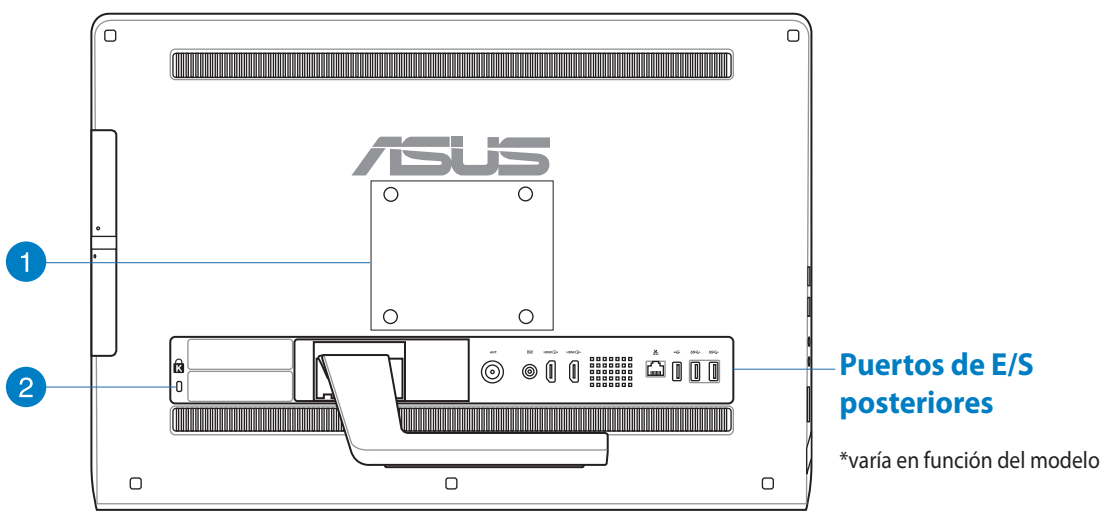

#### **Orificios para anclaje sobre pared** n

Fije los cuatro tornillos de montaje en pared dentro de estos orificios y fije su PC todo en uno a una pared.

**NOTA:** Los tornillos para montaje en pared son elementos opcionales y se compran por separado.

#### **Puerto de bloqueo Kensington®**  $\mathbf{2}$

El puerto de bloqueo Kensington® permite asegurar el equipo mediante productos de seguridad compatibles con Kensington®.

**Español**

## <span id="page-12-0"></span>**Puertos de E/S posteriores**

**NOTA:** Los puertos de E/S posteriores varían en función del modelo.

#### **Puertos de E/S de ET2221I-B85**

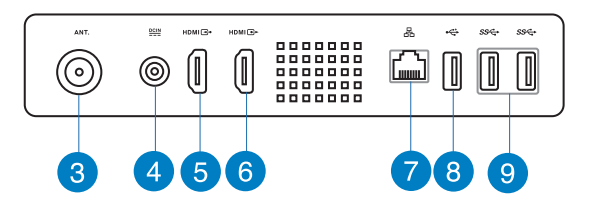

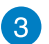

#### **Entrada de antena (solo para ciertos modelos)**

La entrada de antena permite recibir la señal de frecuencia de TV así como conectar la antena de TV digital proporcionada. También se utiliza para recibir los servicios contratados de TV. La antena puede recibir TV digital. La conexión de servicios de cable puede recibir señales de TV digital y analógica dependiendo de los servicios de pago.

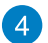

#### **Entrada de alimentación**

El adaptador de alimentación suministrado convierte la alimentación de CA en alimentación de CC para este conector. La alimentación suministrada a través de este conector proporciona energía a su PC. Para no dañar su PC, use siempre el adaptador de alimentación suministrado.

**¡ADVERTENCIA!** El adaptador de alimentación puede alcanzar una temperatura elevada cuando se usa. No lo tape y manténgalo alejado del cuerpo.

#### **Puerto de entrada HDMI** 5

HDMI (High-Definition Multimedia Interface, es decir, Interfaz multimedia de alta definición) es una interfaz de audio y vídeo digital y sin compresión que permite conectar fuentes de audio y video entre dos dispositivos compatibles, como por ejemplo un descodificador o un reproductor de DVD.

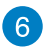

#### **Puerto de salida HDMI**

Conecte este puerto con dispositivos equipados con puerto de entrada HDMI, como por ejemplo el monitor LCD o el proyector.

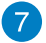

#### **Puerto LAN**

El puerto LAN RJ-45 de ocho contactos admite un cable Ethernet estándar para conexión con una red local.

# All-in-One PC

#### **Puerto USB 2.0 (con AI Charger II\*)** 8

Este puerto USB (Universal Serial Bus, es decir, Bus serie universal) admite dispositivos USB 2.0 o USB 1.1, como por ejemplo teclados, dispositivos de señalización, unidades flash, discos duros externos, cámaras e impresoras.

Para la Serie ET2221 Todo en uno, este puerto incluye la función AI Charger II que permite cargar rápidamente dispositivos compatible. Para habilitar la función AI Charger II en su PC todo en uno ET2221, vaya a **Desktop (Escritorio) > AI Suite II > AI Charger II** y, a continuación, seleccione **Enable (Habilitar)**.

\*Solamente disponible en la Serie ET2221.

#### **Puertos USB 3.0**  $\left( 9\right)$

Estos puertos USB (Universal Serial Bus) proporcionan una tasa de transferencia de hasta 5Gbit/s y son retrocompatibles con USB2.0.

#### **Puertos de E/S de ET22211-087**

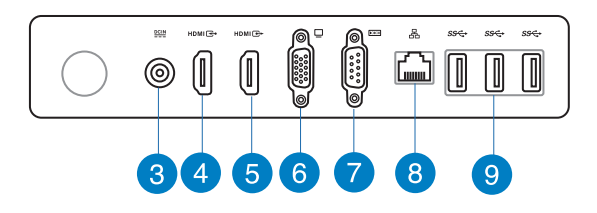

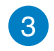

#### **Entrada de alimentación**

El adaptador de alimentación suministrado convierte la alimentación de CA en alimentación de CC para este conector. La alimentación suministrada a través de este conector proporciona energía a su PC. Para no dañar su PC, use siempre el adaptador de alimentación suministrado.

**¡ADVERTENCIA!** El adaptador de alimentación puede alcanzar una temperatura elevada cuando se usa. No lo tape y manténgalo alejado del cuerpo.

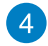

#### **Puerto de entrada HDMI**

HDMI (High-Definition Multimedia Interface, es decir, Interfaz multimedia de alta definición) es una interfaz de audio y vídeo digital y sin compresión que permite conectar fuentes de audio y video entre dos dispositivos compatibles, como por ejemplo un descodificador o un reproductor de DVD.

## 6

#### **Puerto de salida HDMI**

Conecte este puerto con dispositivos equipados con puerto de entrada HDMI, como por ejemplo el monitor LCD o el proyector.

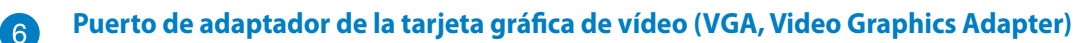

Hay puertos VGA disponibles para conectar monitores o pantallas VGA adicionales.

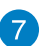

#### **Puerto COM**

Este puerto serie se puede conectar un módem u otros dispositivos que cumplen las especificaciones serie.

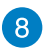

#### **Puerto LAN**

El puerto LAN RJ-45 de ocho contactos admite un cable Ethernet estándar para conexión con una red local.

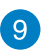

#### **Puertos USB 3.0**

Estos puertos USB (Universal Serial Bus) proporcionan una tasa de transferencia de hasta 5Gbit/s y son retrocompatibles con USB2.0.

# <span id="page-15-0"></span>All-in-One PC

#### **Vista lateral**

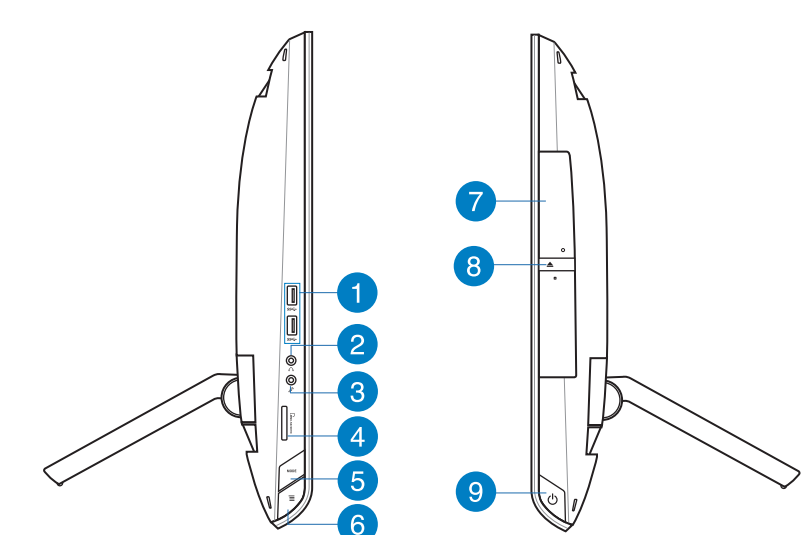

#### **Puertos USB 3.0** n

Estos puertos USB (Universal Serial Bus) proporcionan una tasa de transferencia de hasta 5Gbit/s y son retrocompatibles con USB2.0.

#### **Conector para auriculares**  $\mathbf{2}$

El conector para auriculares estéreo (3,5 mm) se utiliza para enviar la señal de salida de audio del sistema a los auriculares. Al utilizar este conector, los altavoces integrados se deshabilitan automáticamente.

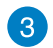

#### **Conector para micrófono**

El conector de micrófono está diseñado para enchufar un micrófono usado para conferencias de vídeo, narraciones de voz o grabaciones de audio sencillas.

#### **Lector de tarjetas de memoria**  $\left( 4\right)$

Este PC todo en uno tiene integrada una sola ranura para lector de tarjetas de memoria que admite los formatos de tarjeta MMC, SD y SDHC.

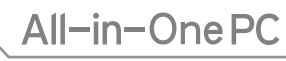

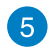

6

#### **Botón MODO**

Presiónelo para cambiar la fuente de señal de visualización. Cuando se cambie a la entrada HDMI o a la entrada VGA, el equipo multifunción se podrá utilizar como monitor LCD de sobremesa estándar.

#### **Bloqueo de menú**

Pulse para activar el botón MENU (MENÚ) en el panel frontal.

#### 7

**Unidad óptica**

La unidad óptica integrada admite discos compactos (CD), discos de vídeo digital (DVD) y/o discos Blu-ray (BD), y también puede tener funcionalidades de grabación (R) o regrabación (RW). Consulte las especificaciones para obtener los detalles de cada modelo.

#### **Expulsión electrónica de la unidad óptica** 8

El sistema de expulsión de la unidad óptica cuenta con un botón de expulsión electrónica para abrir la bandeja. También puede expulsar la bandeja de la unidad óptica mediante cualquier reproductor de software o haciendo clic con el botón secundario en la unidad óptica en el icono "Equipo" de Windows y seleccionando Expulsar.

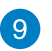

#### **Botón de encendido**

Pulse este botón para encender su PC todo en uno.

# <span id="page-17-0"></span>All-in-One PC

# *Capítulo 2: Uso de su PC todo en uno*

# **Situar su PC todo en uno**

- 1. Tire del pedestal situado en la parte posterior del equipo Todo en uno y, a continuación, coloque el dispositivo en una superficie plana y estable.
- 

ángulo entre 16º y 43º para garantizar que 43º (±1.5º) 2. Gently Empuje con cuidado el panel de la pantalla hasta que la bisagra emita un sonido de clic. Es necesario empujar el panel de la pantalla hasta que forme un su PC todo en uno queda en una posición estable.

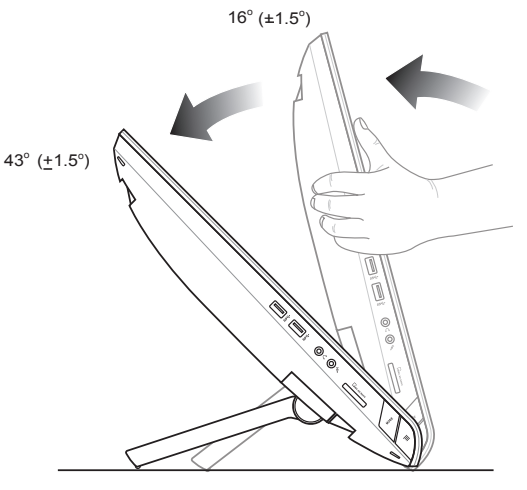

**Español**

# <span id="page-18-0"></span>**Anclaje sobre pared**

Para montar su PC ASUS Todo en uno sobre una pared, compre unos tornillos y un kit de ANCLAJE SOBRE pared (VESA 100). Instale los componentes para el anclaje conforme a las instrucciones siguientes.

- 1. Para liberar el pie, coloque primero el PC todo en uno boca abajo, de forma que el panel de la pantalla descanse sobre una superficie uniforme y plana.
- 2. Retire la tapa posterior.

- 3. Extraiga los cuatro tornillos del pie y guárdelos para una futura reinstalación (A). Saque el pie y colóquelo aparte (B).
- 4. Vuelva a colocar la tapa posterior que extrajo anteriormente.

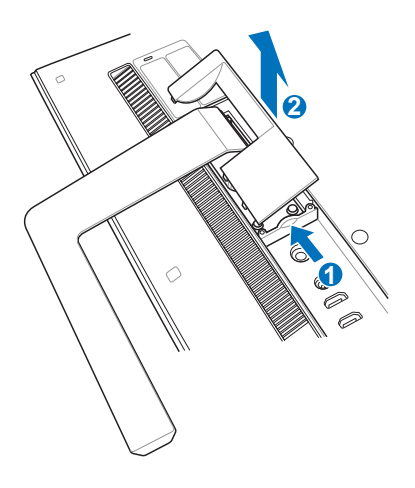

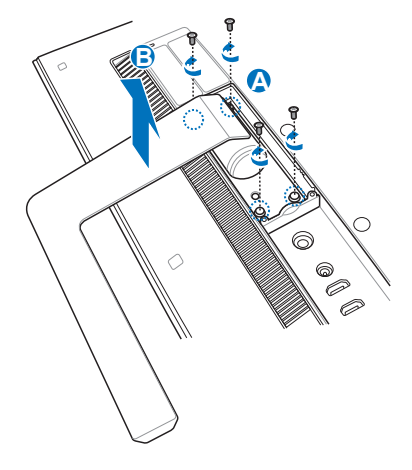

5. Quite las cuatro tapas de material de plástico mylar® de los orificios del panel posterior.

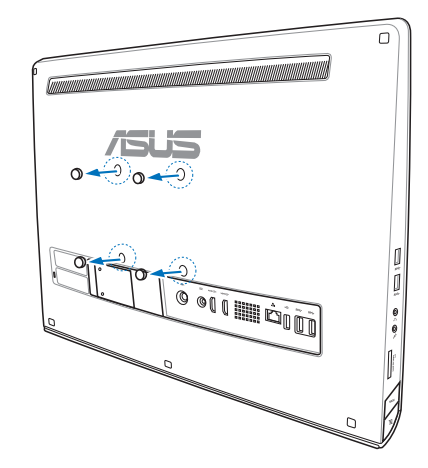

6. Asegure los cuatro tornillos para instalación en pared en los orificios del panel posterior.

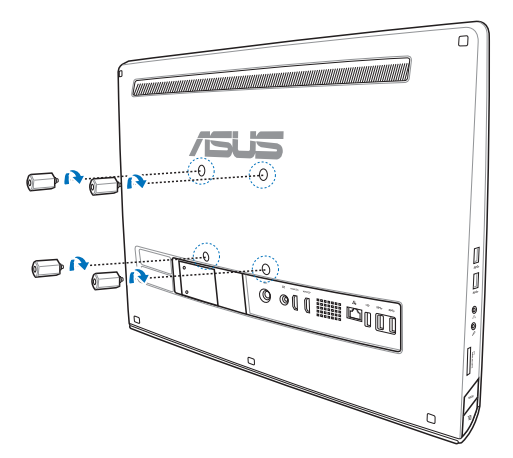

6. Instale su PC todo en uno en una pared firme aplicando un kit estándar (relleno y soporte) a los tornillos para instalación en pared. Siga las instrucciones descritas en el manual de instalación incluido con el kit para el anclaje sobre pared.

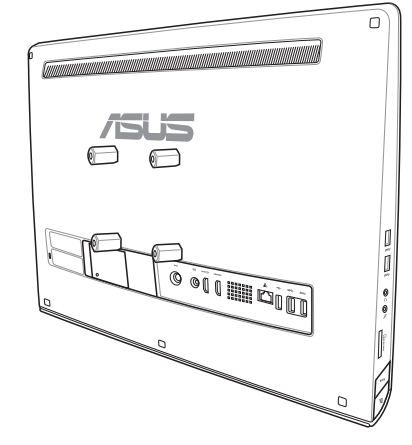

#### **¡IMPORTANTE!**

- Para proporcionar ventilación a la unidad, asegúrese de dejar una distancia de al menos 6 cm entre el equipo y la pared.
- El kit para instalación en pared debe cumplir los estándares VESA.
- Para garantizar la seguridad, lea detenidamente el manual de instalación del kit para el anclaje sobre pared.
- Para evitar riesgo de caída de objetos y posibles daños, se necesitan al menos dos personas para instalar el equipo multifunción en la pared o retirarlo de ésta. Es recomendable que esta operación la realice personal cualificado.
- La pared debe ser capaz de aguantar cuatro veces el peso del equipo multifunción y el kit para el anclaje sobre pared juntos (al menos 36 kg). La ubicación de la instalación debe ser capaz de soportar terremotos u otros impactos. Es recomendable utilizar paredes de hormigón u obra.

# <span id="page-21-0"></span>**Preparación de su PC todo en uno**

## **Conexión del teclado y ratón con cable**

Conecte el teclado y el ratón al puerto USB del panel posterior. También puede conectar el teclado al puerto USB situado en el lateral izquierdo del panel si el cable de dicho teclado no es suficientemente largo.

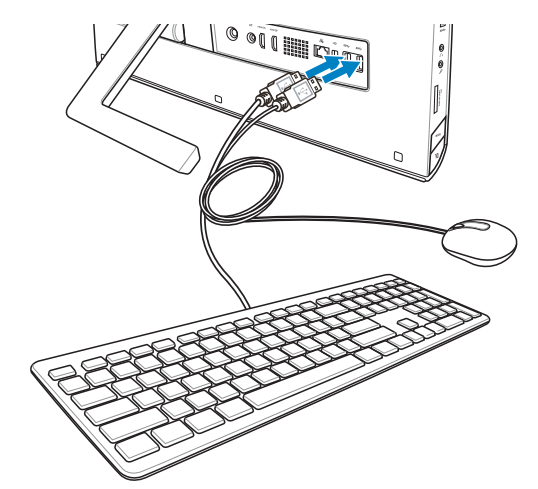

# **Conexión del teclado y el ratón inalámbricos**

- 1. Instale pilas en el teclado y ratón inalámbricos.
- 2. Conecte la llave electrónica inalámbrica para teclado y ratón a un puerto USB.
- 3. Puede comenzar a utilizar el teclado y el ratón inalámbricos.

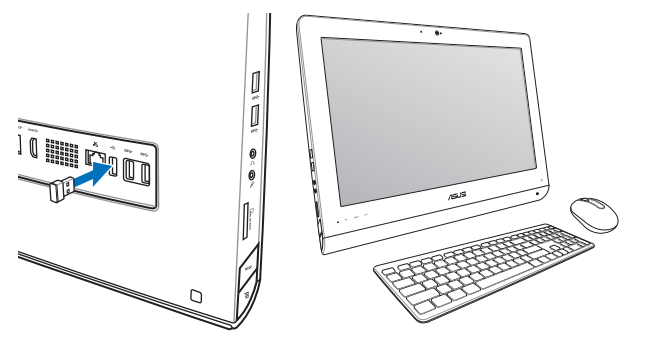

#### **NOTA:**

- Simplemente vuelva a realizar la conexión si el teclado y el ratón inalámbricos pierden la conexión. Evite que otros dispositivos WiFi cercanos se encuentren a una distancia inferior de 20 cm, ya que pueden causar interferencias a la conexión.
- Las ilustraciones anteriores son solamente para referencia. Las apariencias y especificaciones reales (para los dispositivos con cable e inalámbricos) del teclado y el ratón pueden variar en función de los territorios.

### <span id="page-22-0"></span>**Encendido de su PC todo en uno**

Conecte el adaptador CA proporcionado al conector de entrada CC en el panel posterior (1023), voltaje de la toma de corriente de pared: 100Vac-240Vac) y a continuación pulse el interruptor de Encendido situado a mano derecha  $\binom{1}{4}$  para encender el sistema.

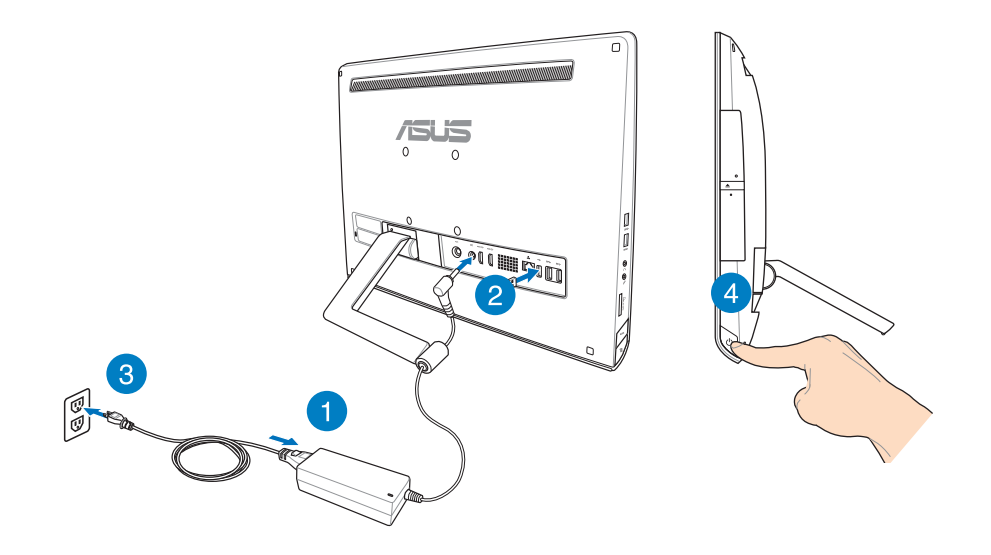

**¡ADVERTENCIA!** NO conecte el cable de alimentación de CA a una toma de CA antes de conectar el enchufe de CC al sistema. Si no sigue esta indicación, puede dañar el adaptador de CA-CC.

**NOTA:** Para detalles sobre cómo apagar su PC todo en uno, consulte la sección *Apagar su PC todo en uno* en *Trabajar con Windows® 8*.

#### <span id="page-23-0"></span>**Gestos**

Los gestos le permiten iniciar programas y acceder a las configuraciones de su PC todo en uno. Las funciones pueden activarse utilizando los gestos manuales en el panel de pantalla de su PC todo en uno.

#### **Uso de los gestos**

#### **Deslizar sobre el borde izquierdo Deslizar sobre el borde derecho**

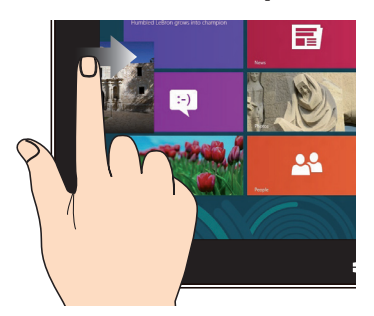

Deslice el dedo desde el borde izquierdo de la pantalla para alternar entre aplicaciones en ejecución.

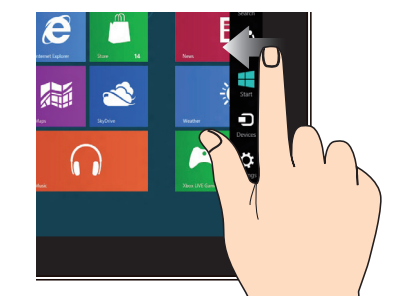

Deslice el dedo desde el borde derecho de la pantalla para acceder a la Barra de botones de acceso (Charms bar).

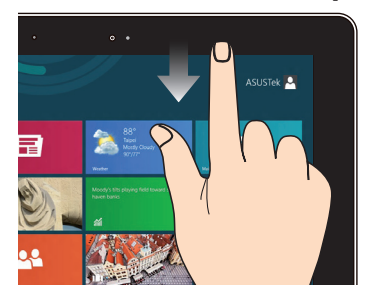

#### **Deslizar desde el borde superior Desplazar con el dedo**

- En la pantalla de Inicio, deslice el dedo desde el borde superior de la pantalla para visualizar la barra All Apps (Todas las aplicaciones).
- En una aplicación en ejecución, deslice el dedo desde el borde superior de la pantalla para ver su menú.

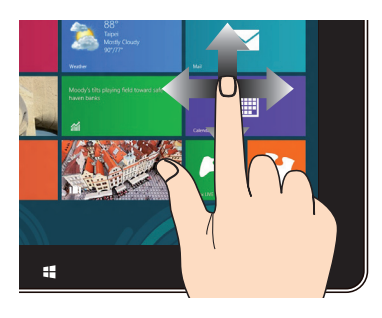

Deslice el dedo para desplazarse hacia arriba y abajo, o bien deslícelo para mover la pantalla hacia la izquierda o derecha.

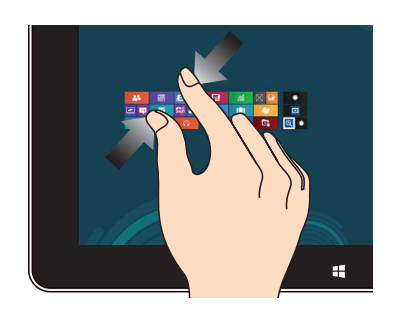

#### **Alejar zoom Acercar zoom**

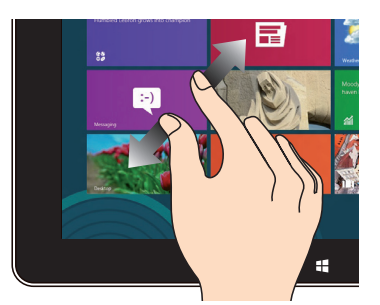

Junte los dos dedos sobre el panel táctil. Aparte los dos dedos sobre el panel táctil.

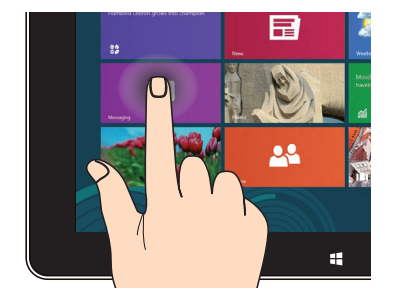

- Para mover una aplicación, pulse su mosaico sin soltar y arrástrelo a una nueva ubicación.
- Para cerrar una aplicación, pulse sin soltar la parte superior de la aplicación en ejecución y arrástrela hacia la parte inferior de la pantalla para cerrarla.

#### **Tocar sin soltar Tocar/Pulsar dos veces**

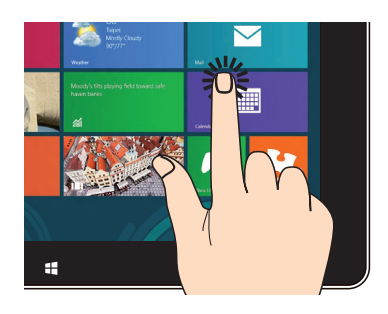

- Pulse un aplicación para iniciarla. •
- En el modo Escritorio, pulse dos veces •sobre un elemento para iniciarlo.

# <span id="page-25-0"></span>**Uso del menú en pantalla (OSD)**

El menú en pantalla (OSD) aparece si:

Activa el menú en pantalla pulsando el botón de bloqueo de menú en la parte izquierda de su PC todo en uno, y a continuación pulsa el botón de Menú en el panel frontal. •

## **Instrucciones de las funciones OSD**

Para mostrar el menú en pantalla, pulse el botón MENU (MENÚ) en el panel frontal. Para desplazarse por las funciones del menú en pantalla, o modificar sus configuraciones, pulse las teclas de Menú hacia arriba o hacia abajo. Para activar la función seleccionada, presione el botón MENÚ.

#### **Desactivar panel**

Esta función permite desactivar el panel de visualización del equipo multifunción Presione el botón MENÚ para activar esta función.

#### **Color**

- **Brillo:** el intervalo de ajuste está comprendido entre 0 y 100. **•**
- **Contraste:** el intervalo de ajuste está comprendido entre 0 y 100. **•**
- **Temperatura de color:** contiene los cuatro modos de color siguientes: Frío, Normal, Cálida **•** y Usuario.

#### **Imagen**

- **Nitidez:** el intervalo de ajuste está comprendido entre 0 y 100. **•**
- **Control de aspecto:** ajusta la relación de aspecto en "Total" o "Sobreexploración". Esta **•** función solamente se puede configurar cuando utiliza el equipo multifunción como un monitor LCD de escritorio estándar.
- **Ajuste automático:** permite ajustar las posiciones horizontal (Posición-H) y vertical **•** (Posición-V) de la imagen. Esta función solamente se puede configurar cuando utiliza el equipo multifunción como un monitor LCD de escritorio estándar y establece el puerto de entrada de visualización como la fuente de entrada

#### **Selección de entrada**

**PC:** establece el equipo multifunción como la fuente de señal de pantalla. **•**

 $\Delta$ ll-in-One PC

#### <span id="page-26-0"></span>**Configuración del sistema**

#### **Configuración OSD: •**

- Permite ajustar las posiciones horizontal (Posición-H) y vertical (Posición-V) del menú OSD.
- Permite ajustar el tiempo de espera del menú OSD entre 10 y 120 segundos.
- Permite habilitar o deshabilitar la función DDC/CI (Display Data Channel/Command Interface, es decir, Canal de datos de visualización/Interfaz de comandos).
- **Información:** permite mostrar la información del monitor. **•**
- **Idioma:** permite establecer el idioma OSD. **•**
- **Restablecer todo:** permite restablecer toda la configuración OSD. **•**

#### **Selección de la señal de entrada**

Aparece el menú en pantalla **Input Select (Selección de entrada)** cuando conecta el cable HDMI o VGA a la entrada posterior de HDMI o el puerto de entrada de Pantalla. Utilice las teclas Menú arriba o Menú abajo para desplazarse por las opciones de entrada, y pulse el botón **MENU (MENÚ)** para activar la opción. Consulte la sección **Selección de entrada** en la sección anterior para obtener detalles.

### **Configuración de la salida de audio a través de un dispositivo HDMI (sólo en los modelos seleccionados)**

Si desea utilizar un televisor de alta definición como dispositivo de salida de audio, conéctelo a su Home Theater PC y siga los pasos a continuación para establecer las configuraciones de audio.

#### **Para configurar la salida de audio por medio de un dispositivo HDMI:**

1. Desde la pantalla Start, haga clic en **Desktop (Escritorio)** para iniciar el Modo Escritorio.

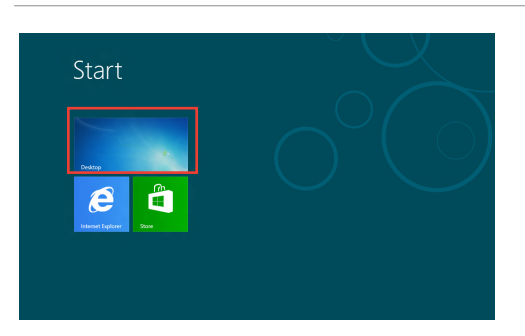

**NOTA:** Para más detalles, consulte la sección *Pantalla de Inicio* en *Utilizar Windows® 8.*

PC Todo En Uno ET22 Series 27

- 2. Haga clic con el botón derecho en el icono del Mezclador de volumen en la barra de tareas de Windows® y haga clic en **Playback devices (Dispositivos de reproducción)**.
- 3. En la pantalla Reproducción, seleccione **Digital Audio (HDMI) (Audio digital HDMI)**.
- 4. Haga clic en **Configure (Configurar)** y aparecerá la ventana de Configuración de altavoz.

5. Seleccione **Stereo (Estéreo)** y haga clic en **Next (Siguiente)**.

- 6. Seleccione la opción **Front left and right (Izquierdo y derecho delantero)**, y haga clic en **Next (Siguiente)**.
- 7. Haga clic en **Finish (Finalizar)** para salir de la configuración de altavoz.

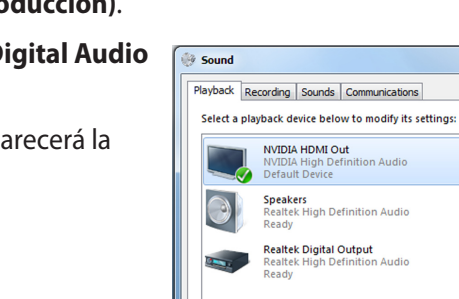

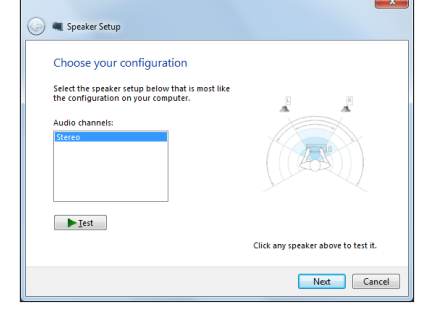

 $\overline{\phantom{a}}$  ok

Links  $\triangle$   $\frac{1}{2}$   $\frac{1}{2}$   $\frac{1}{2}$   $\frac{1}{2}$   $\frac{1}{2}$   $\frac{1}{2}$ 

Apply

Set Default | Properties

 $\begin{array}{|c|c|c|c|c|} \hline \quad & \text{Cancel} & \\\hline \end{array}$ 

NVIDIA HDMI Out<br>NVIDIA High Definition Audio<br>Default Device

**Speakers**<br>Realtek High Definition Audio<br>Ready **Realtek Digital Output**<br>Realtek High Definition Audio<br>Ready

Speakers

Configure

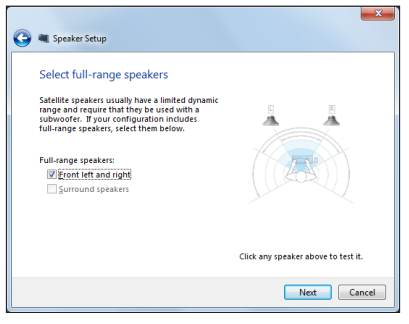

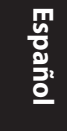

# *Capítulo 3: Trabajar con Windows® 8*

# <span id="page-28-0"></span>**Requisitos del sistema**

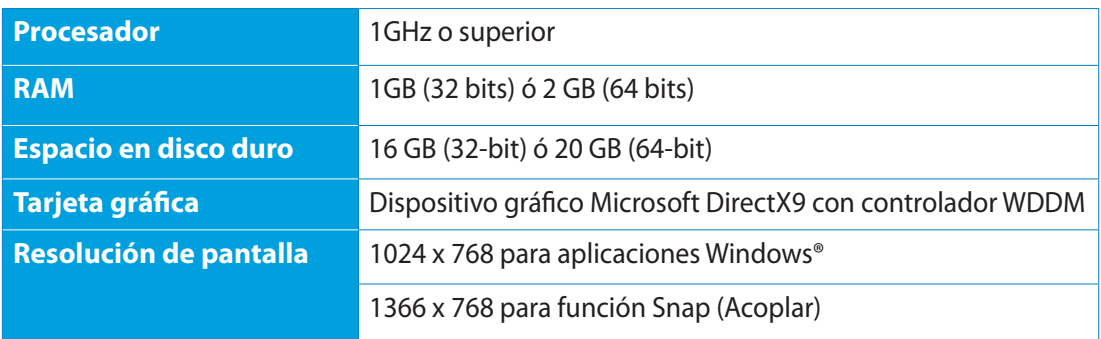

**NOTA:** Para actualizaciones de estos requisitos de sistema, visite **http://www.windows.microsoft. com/en-us/windows-8/faq** .

# <span id="page-29-0"></span>All-in-One PC

# **Iniciar por primera vez**

Cuando inicie su ordenador por primera vez, aparecerá una serie de pantallas que le guiarán a la hora de establecer la configuraciones básicas de su sistema operativo Windows® 8.

#### **Para iniciar el sistema por primera vez:**

- 1. Pulse el botón de encendido de su PC todo en uno. Espere unos minutos hasta que aparezca la pantalla de configuración.
- 2. Escoja un idioma para utilizar su PC todo en uno.
- 3. Lea atentamente los términos de licencia. Seleccione I accept the terms for using Windows (Acepto los términos para utilizar Windows) y haga clic en Accept (Aceptar).
- 4. Siga las instrucciones en pantalla para configurar los siguientes elementos básicos:
	- Personalización
	- Inalámbrico
	- Configuraciones
	- Iniciar sesión en su PC
- 5. Una vez que haya terminado de configurar los elementos básicos, aparecerá el tutorial en vídeo de Windows® 8. Vea el vídeo para aprender más acerca de las funcionalidades de Windows® 8.
- 6. La pantalla de Inicio aparece una vez que ha iniciado sesión con éxito en su cuenta de usuario.

# **Pantalla de bloqueo de Windows® 8**

Es posible que aparezca la pantalla de bloqueo de Windows®8 cuando su PC todo en uno accede al sistema operativo Windows®8. Para continuar, toque sobre la pantalla de bloqueo o pulse cualquier tecla en el teclado de su PC todo en uno.

**Español**

# <span id="page-30-0"></span>**Interfaz de usuario de Windows®**

La interfaz de usuario (IU) de Window® es la presentación en pantalla con diseño de mosaico utilizada en Windows° 8. Incluye las siguientes funciones que puede utilizar mientras trabaja con su PC todo en uno.

## **Pantalla de Inicio**

La pantalla de Inicio aparece una vez que ha iniciado sesión con éxito en su cuenta de usuario. Ayuda a organizar todos los programas y aplicaciones que necesita en un solo lugar.

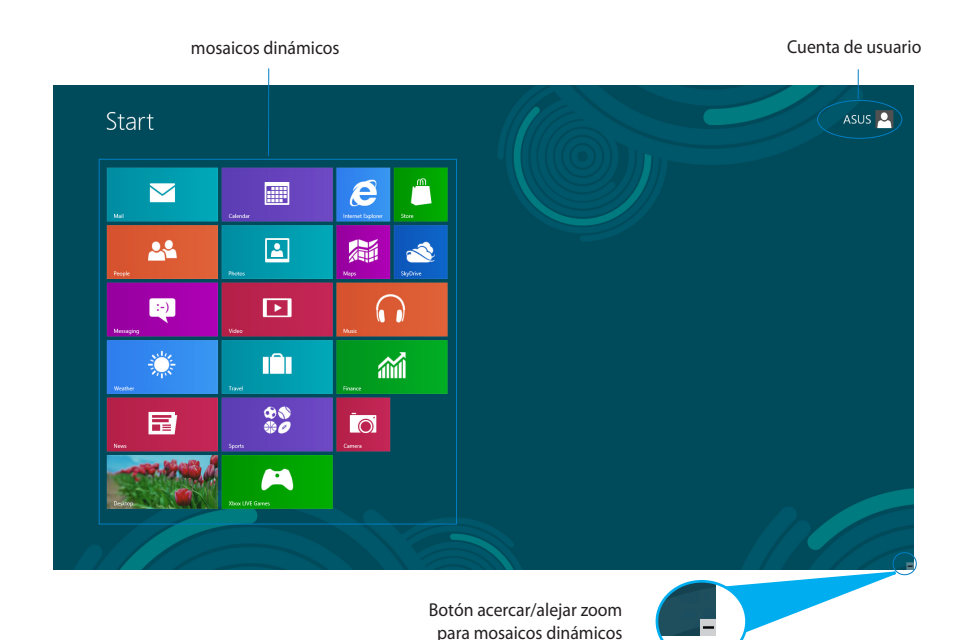

## <span id="page-31-0"></span>**Aplicaciones Windows®**

Son aplicaciones ancladas en la pantalla de Inicio y mostradas en formato de mosaico para facilitar su acceso.

**¡IMPORTANTE!** Para ejecutar una aplicación Windows®, se necesita una resolución de pantalla de 1024 x 768 píxeles o superior.

**NOTA:** Para algunas aplicaciones, tendrá que iniciar sesión en su cuenta Microsoft antes de que se inicien totalmente.

#### **Puntos de acceso**

Los puntos de acceso en pantalla le permiten iniciar programas y acceder a las configuraciones de su PC. Las funciones de estos puntos de acceso se pueden activar por medio del ratón.

#### **Puntos de acceso en una aplicación en ejecución**

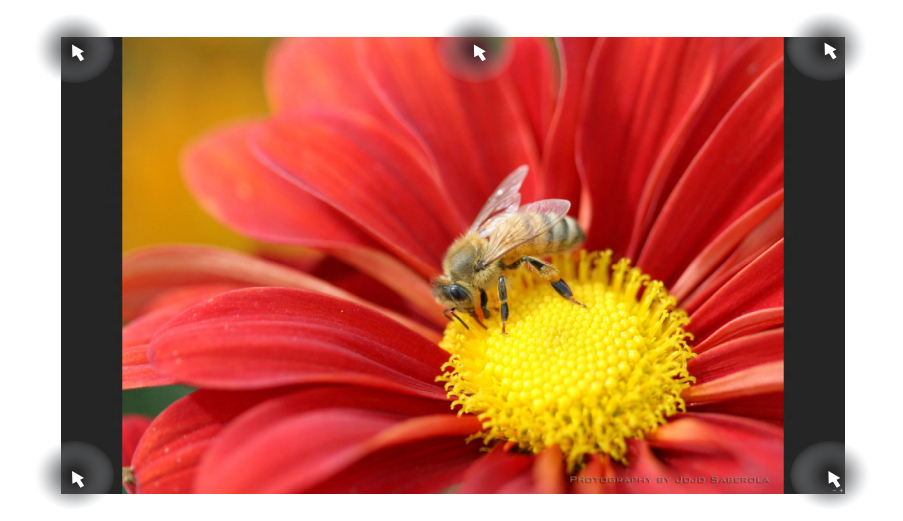

### **Puntos de acceso en la pantalla de Inicio**

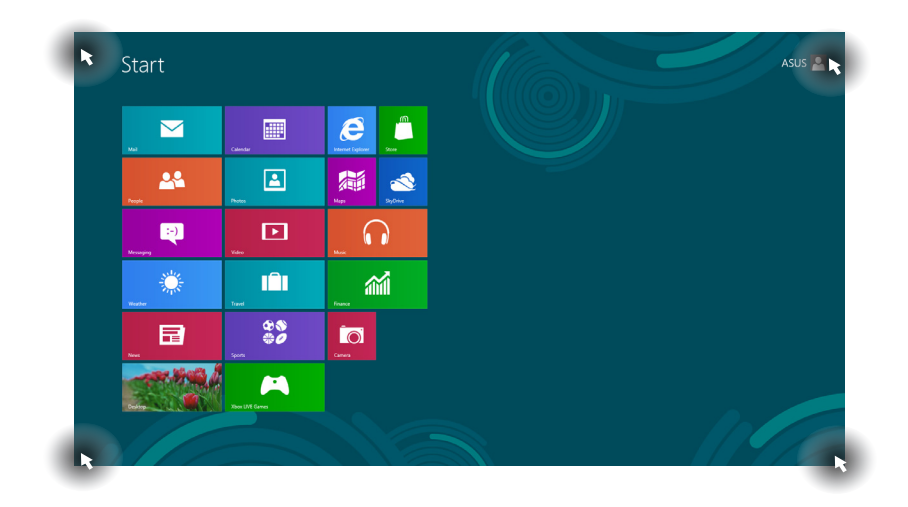

**NOTA:** Consulte la siguiente página para información sobre las funciones de Puntos de acceso.

# All-in-OnePC

**Español**

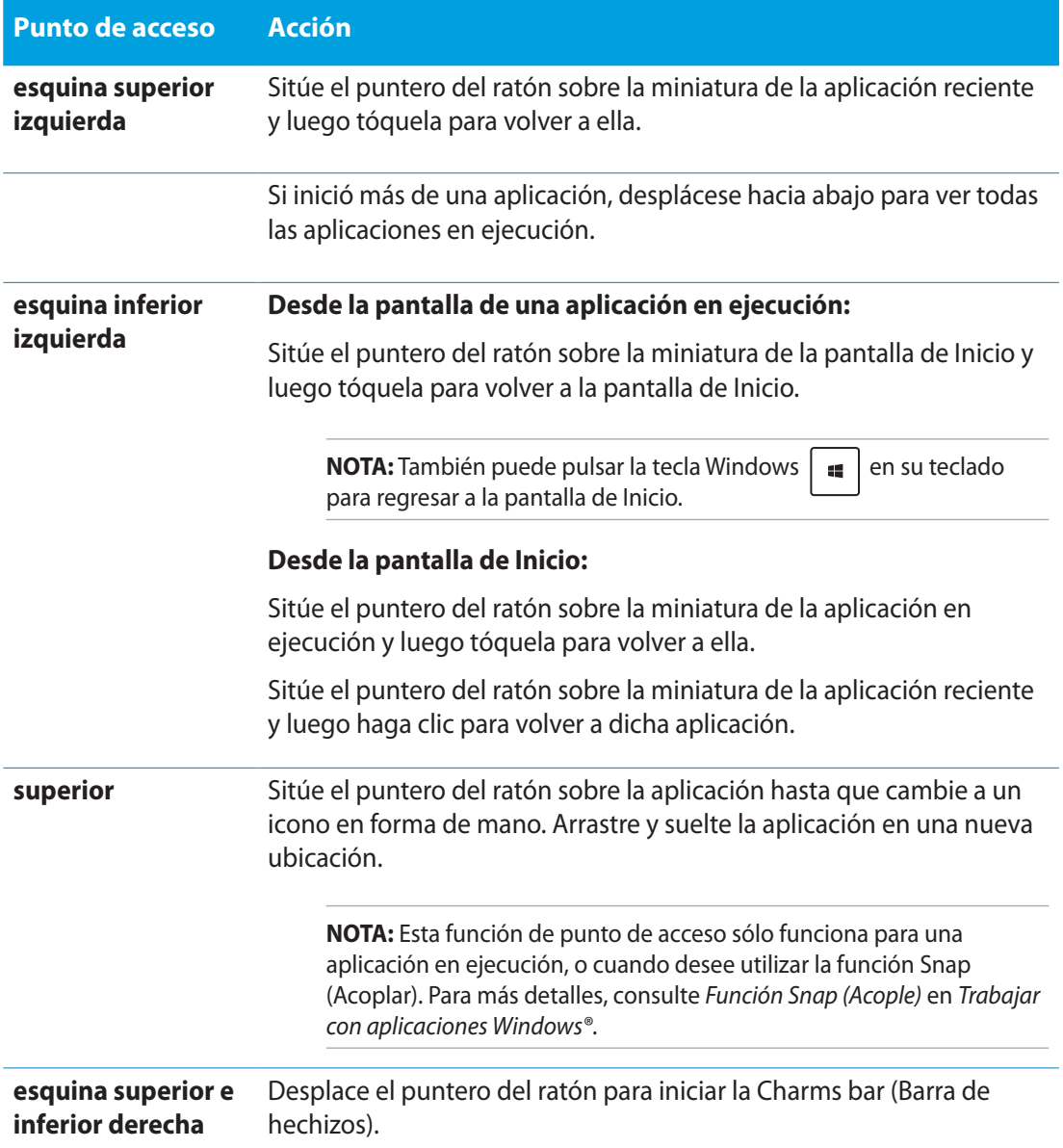

**Español**

# <span id="page-34-0"></span>**Trabajo con aplicaciones Windows®**

Utilice el panel táctil o el teclado de su PC todo en uno para iniciar y personalizar sus aplicaciones.

## **Inicio de aplicaciones**

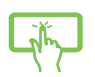

Toque un aplicación para iniciarla.

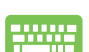

- 1. Pulse  $\left|\frac{\mu_{\text{obs}}}{\mu_{\text{obs}}} \right|$  dos veces y utilice las teclas de dirección para desplazarse por las aplicaciones.
- 2. Pulse  $\left| \right|$   $\left| \right|$  para iniciar la aplicación que haya seleccionado.

# **Personalización de aplicaciones**

Puede mover, cambiar el tamaño o desanclar aplicaciones de la pantalla de Inicio mediante estos pasos.

#### **Mover aplicaciones**

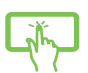

Toque sin soltar el mosaico de la aplicación y arrástrelo a una nueva ubicación.

### **Cambio del tamaño de las aplicaciones**

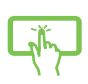

Deslice el dedo hacia abajo por el mosaico de la aplicación para seleccionar e

iniciar su barra de configuraciones. Toque  $\bigodot$  para reducir, o bien toque para aumentar el tamaño de una aplicación.

#### **Desanclar aplicaciones**

Deslice el dedo hacia abajo por el mosaico de la aplicación para seleccionar e

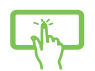

iniciar su barra de configuraciones. Toque  $\bigotimes_{u_{\text{min}} \text{ from } \text{final}}$  para desanclar una aplicación.

# <span id="page-35-0"></span>All-in-One PC

#### **Cierre de aplicaciones**

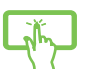

Toque sin soltar la parte superior de la aplicación en ejecución y arrástrela hacia la parte inferior de la pantalla para cerrarla.

En la pantalla de aplicaciones en ejecución, pulse  $\int$  alt

# **Acceso a Todas las aplicaciones**

Además de las aplicaciones que ya están ancladas en su pantalla de Inicio, puede abrir otras, como las aplicaciones de software exclusivas ASUS incluidas con su PC todo en uno a través de la pantalla Todas las aplicaciones.

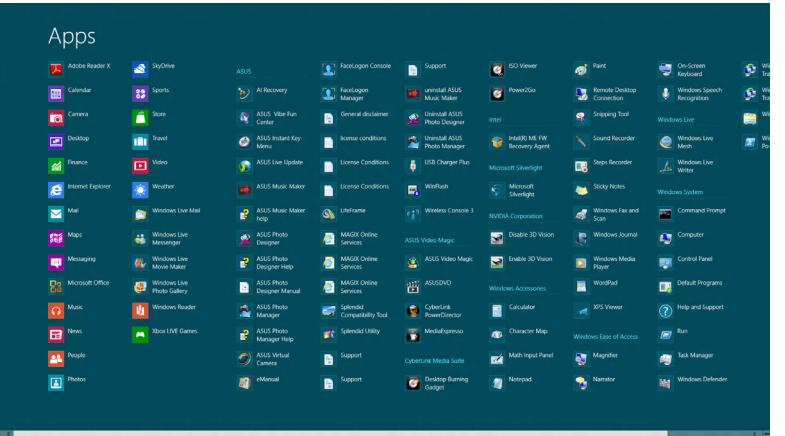

#### **Inicio de la pantalla de aplicaciones**

Inicie la pantalla de aplicaciones utilizando el panel táctil o el teclado de su PC todo en uno.

1. Deslice el dedo hacia abajo por el mosaico de la aplicación para seleccionar e iniciar su barra de configuraciones.

2. Toque para que se muestren todas las aplicaciones instaladas en su PC todo en uno.

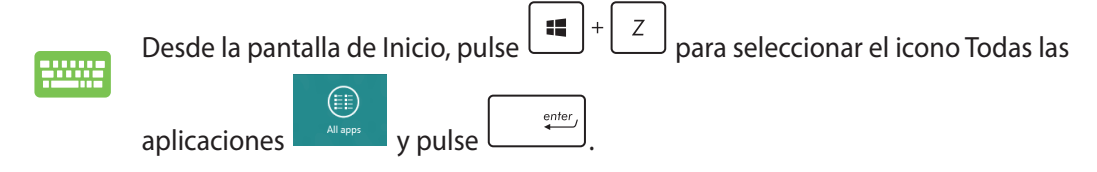

**Español**

#### <span id="page-36-0"></span>**Anclar más aplicaciones a la pantalla de Inicio**

Puede anclar más aplicaciones en la pantalla de Inicio utilizando el panel táctil.

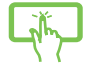

1. Deslice el dedo hacia abajo por el mosaico de la aplicación para seleccionar e iniciar su barra de configuraciones.

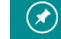

2. Pulse **Pinte Start** para anclar la aplicación seleccionada a la pantalla de Inicio.

## **Barra de botones de acceso (Charms bar)**

La Barra de botones de acceso (Charms bar) es una barra de herramientas que se puede activar en el lado derecho de su pantalla. Consiste en varias herramientas que le permiten compartir aplicaciones y proporcionan acceso rápido para personalizar las configuraciones de su PC todo en uno.

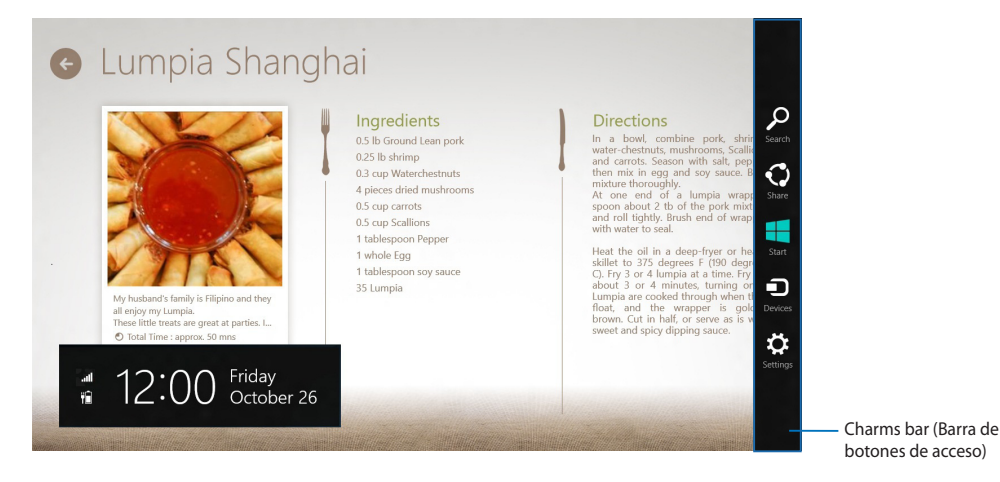

#### **Iniciar la Barra de botones de acceso (Charms bar)**

**NOTA:** Cuando se activa, la Barra de botones de acceso aparece como un conjunto de iconos blancos. La imagen superior muestra el aspecto de la Barra de botones acceso una vez activada.

Utilice el panel táctil o el teclado de su PC todo en uno para iniciar la barra de botones de acceso.

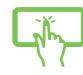

Deslice el dedo sobre el borde derecho de la pantalla.

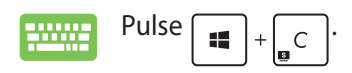

PC Todo En Uno ET22 Series 37

#### **Dentro de la Charms bar (Barra de botones de acceso)**

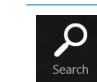

#### **Search (Buscar)**

Esta herramienta le permite buscar archivos, aplicaciones o programas en su PC todo en uno.

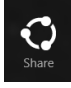

arch

#### **Share (Compartir)**

Esta herramienta le permite compartir aplicaciones a través de redes sociales o correo electrónico.

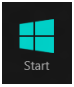

#### **Start (Inicio)**

Esta herramienta le permite regresar a la pantalla de Inicio. Desde la pantalla de Inicio, también puede utilizarla para regresar a una aplicación abierta recientemente.

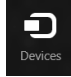

#### **Devices (Dispositivos)**

Esta herramienta le permite acceder a y compartir archivos con los dispositivos conectados a su PC todo en uno, tales como pantalla externa o impresora.

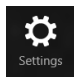

#### **Settings (Configuraciones)**

Esta herramienta le permite acceder a las configuraciones de ordenador de su PC todo en uno.

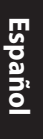

# <span id="page-38-0"></span>**Función Snap (Acoplar)**

La función Snap (Acoplar) muestra dos aplicaciones desplegados lado a lado para que pueda trabajar o alternar entre ellas.

**¡IMPORTANTE!** Asegúrese de que la resolución de pantalla de su PC todo en uno está configurada en 1366 x 768 píxeles o superior antes de utilizar la función Snap (Acoplar).

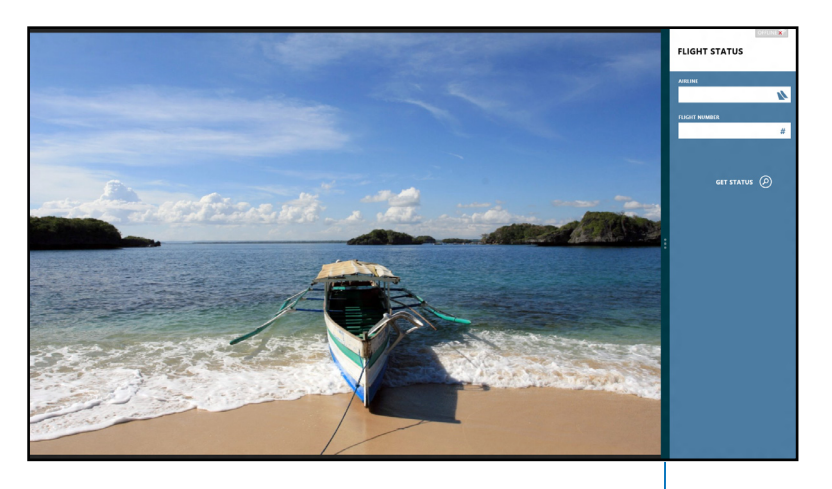

Barra Snap (Acoplar)

#### **Uso de la función Snap (Acoplar)**

Siga los siguientes pasos para activar la función Snap utilizando el panel táctil o el teclado de su PC todo en uno.

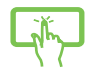

- 1. Inicie la aplicación que desea acoplar.
- 2. Desplace el puntero del ratón a la parte superior de su pantalla.
- 3. Una vez que el puntero muestre el icono de una mano, arrastre y suelte la aplicación en la parte derecha o izquierda del panel de visualización.
- 4. Inicie otra aplicación.

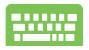

- 1. Inicie la aplicación que desea acoplar.
- 2. Pulse  $\left| \cdot \right|$
- 3. Para alternar entre aplicaciones, pulse  $\|\cdot\|$

**Español**

# <span id="page-39-0"></span>All-in-One PC

# **Otros accesos directos de teclado**

Por medio del teclado, también pude utilizar los siguientes accesos directos que le ayudarán a iniciar aplicaciones y desplazarse por Windows®8.

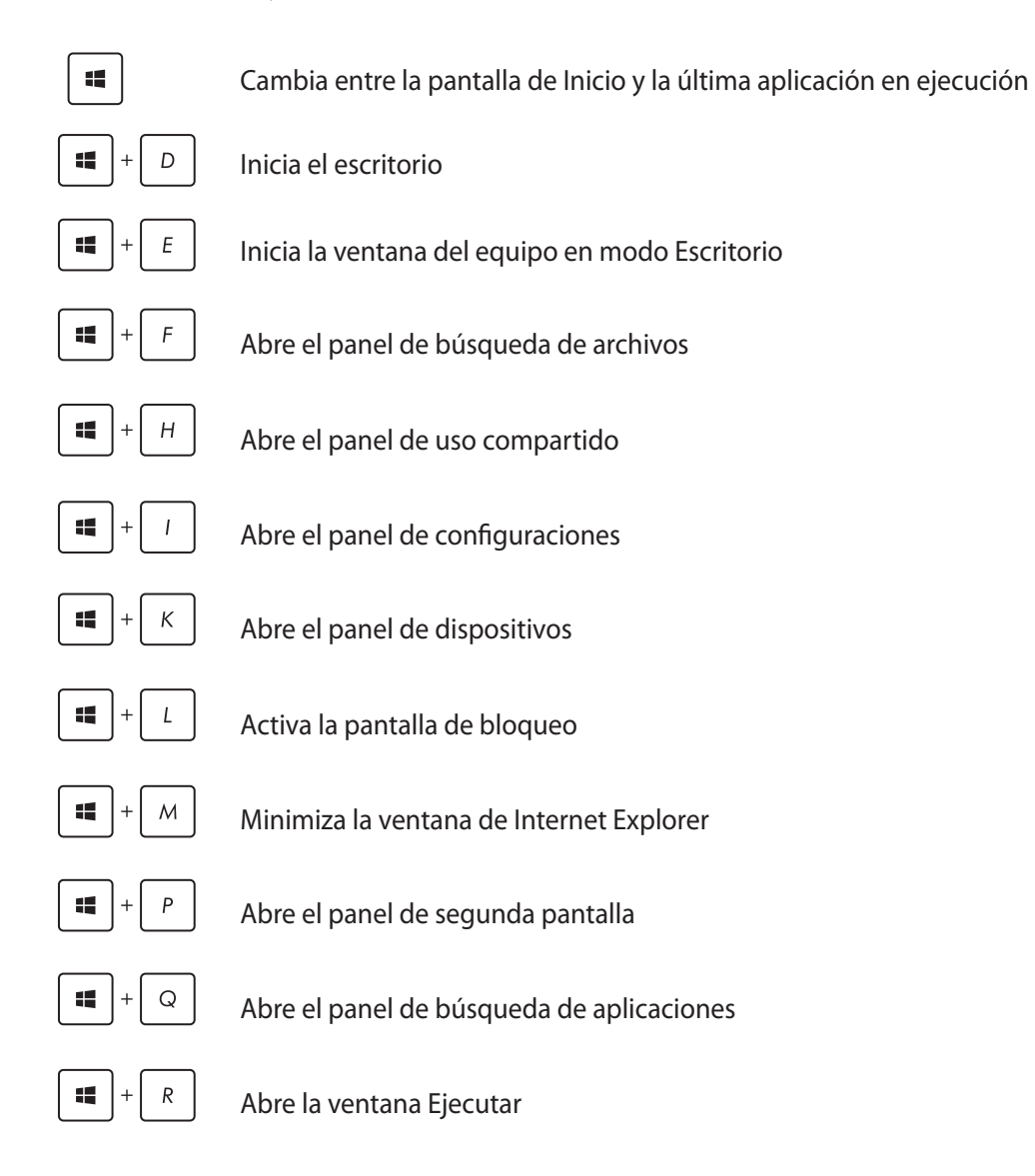

**Español**

<span id="page-40-0"></span>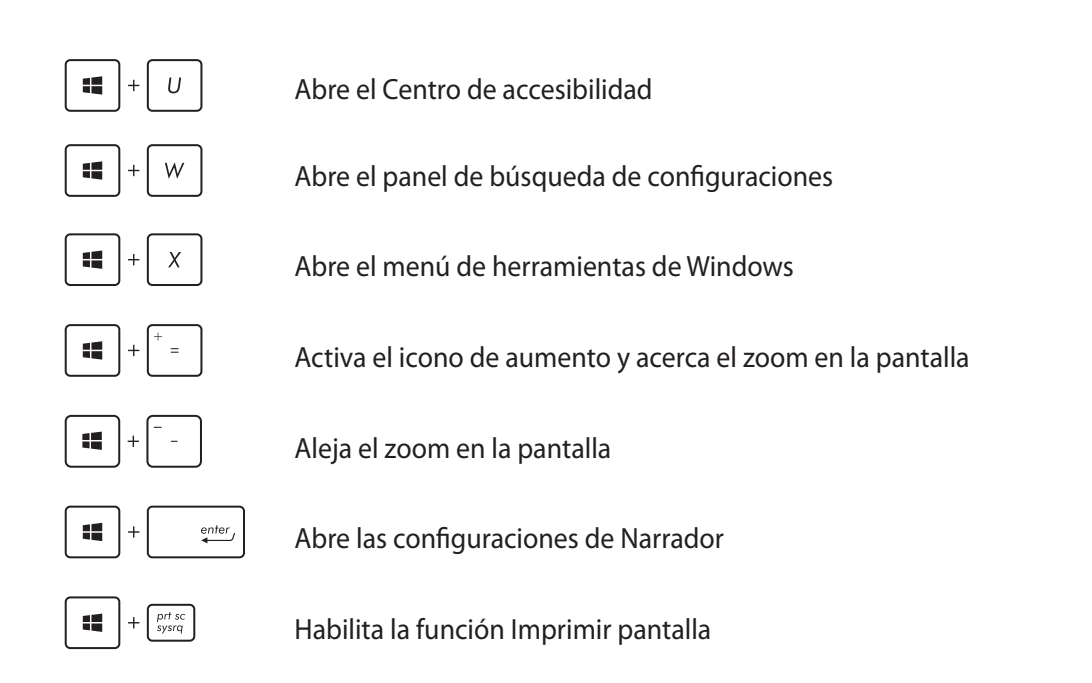

# **Apagado del equipo**

Siga cualquiera de estos procedimientos para apagar su PC Todo En Uno:

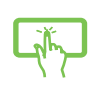

Toque desde  $\frac{1}{\omega_{\text{setting}}}$  la Barra de botones de acceso, y a continuación toque  $\frac{1}{\omega_{\text{seter}}}$ > **Shut down (Apagar)** para un apagado normal.

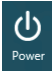

- En la pantalla de inicio de sesión, toque  $\biguplus_{\text{power}}$  > **Shut down (Apagar)**.
	-
- Si el PC Todo En Uno deja de responder, mantenga pulsado el botón de alimentación durante al menos cuatro (4) segundos, hasta que se apague.

# *Capítulo 4: Conexión a Internet*

<span id="page-41-0"></span>Acceda a su correo electrónico, navegue Internet, y comparta aplicaciones a través de redes sociales con su PC Todo En Uno por medio de una conexión por cable o inalámbrica.

# **Conexión Wi-Fi**

1. Inicie la barra de botones de acceso (Charms bar) en la pantalla de Inicio o desde cualquier modo de aplicación.

**NOTA:** Para más detalles, consulte la sección *Barra de botones de acceso (Charms bar)* en *Trabajar con aplicaciones de Windows®*.

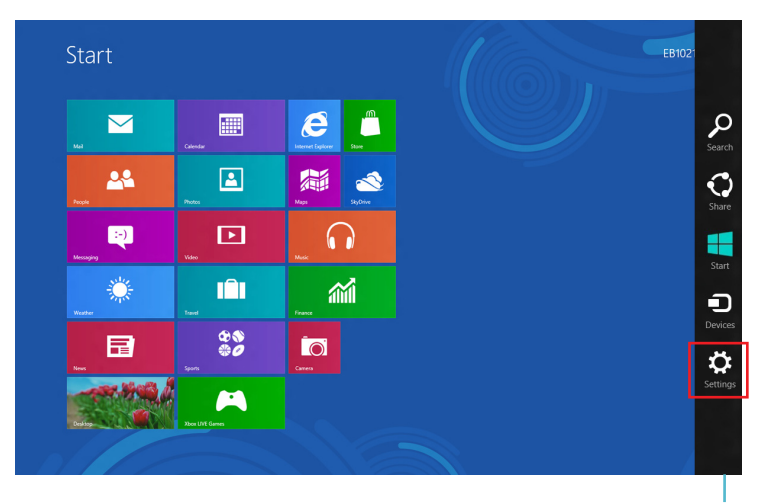

Charms bar (Barra de botones de acceso)

2. Desde la barra de botones de acceso, seleccione **Settings (Configuraciones)** y haga clic

en el icono de red **.\*ull** 

**Español**

- 3. Seleccione en la lista la red inalámbrica a la que desea conectarse.
	- $\Theta$  Networks Start  $\overline{\mathbf{z}}$  $\epsilon$  $\mathbb{R}^m$  $\blacktriangleright$ 25  $\boxed{\color{blue}\Delta}$ 屬  $\triangle$ EQI 回  $\Omega$ 繠 論 m  $\frac{88}{90}$ 目 **iol**  $94$  $\blacktriangleright$ **MAR**  $9$ WL-HW:  $\mathbf{9}$

**NOTA:** Puede que se le pida que proporcione una clave de seguridad para activar la conexión Wi-Fi.

4. Haga clic en **Connect (Conectar)**.

# <span id="page-43-0"></span>**Conexión por cable**

- 1. Utilice un cable de red (RJ-45) para conectar su PC Todo En Uno a un módem con cable DSL o a una red local (LAN).
- 2. Encienda el ordenador.
- 3. Realice las configuraciones de conexión a Internet necesarias.

#### **NOTAS:**

- Para más detalles, consulte las secciones *Configuración de una conexión de red dinámica IP/PPPoE* o *Configuración de una conexión de red IP estática.*
- Contacte con su proveedor de servicio de Internet (ISP) para detalles o ayuda para establecer su configuración de Internet.

### **Configuración de una conexión de red dinámica IP/PPPoE**

#### **Para configurar una conexión de red dinámica IP/PPPoE o IP estática:**

1. Desde la pantalla Start, haga clic en **Desktop (Escritorio)** para iniciar el Modo Escritorio.

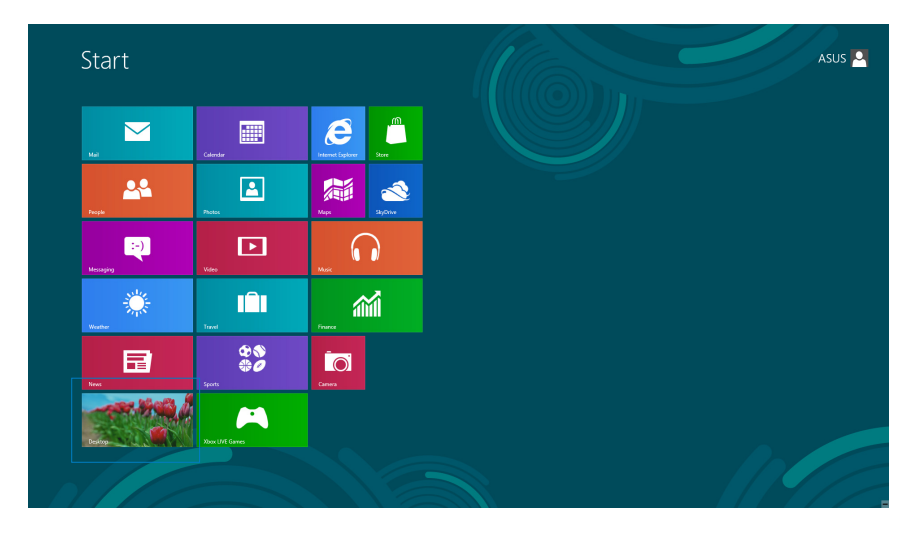

- 2. Desde la barra de tareas de Windows®, haga clic con el botón derecho en el icono de red y haga clic en Open Network and Sharing Center (Abrir el centro de redes y recursos compartidos).
- 3. Desde la pantalla del Centro de redes y recursos compartidos, haga clic en Change Adapter settings (Cambiar configuración del adaptador).
- 4. Haga clic con el botón derecho en su LAN (Conexión de área local) y seleccione Properties (Propiedades).
- 5. Haga clic en Internet Protocol Version 4(TCP/IPv4) (Protocolo de Internet versión 4) y haga clic en Properties (Propiedades).

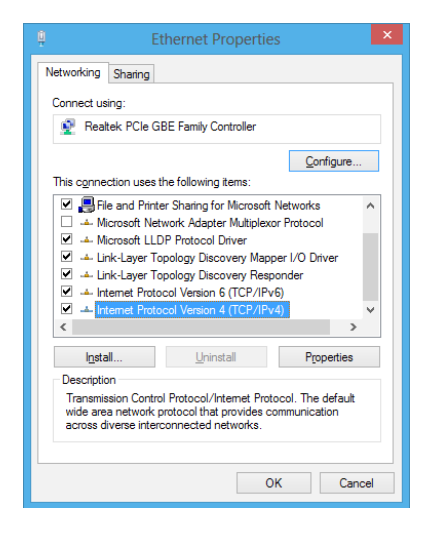

6. Haga clic en Obtain an IP address automatically (Obtener una dirección IP automáticamente) y haga clic en OK (Aceptar).

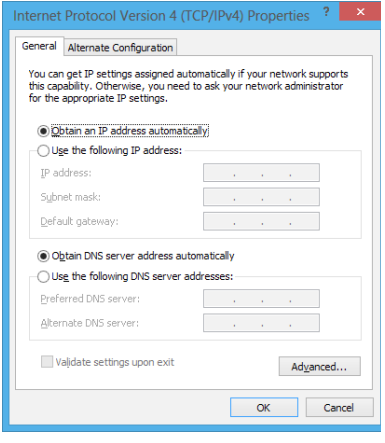

**NOTA:** Continúe con los siguientes pasos si está utilizando una conexión PPPoE.

7. Regrese a **Network and Sharing Center (Centro de redes y recursos compartidos)** y haga clic en Set up a new connection or network (Configurar una nueva conexión o red).

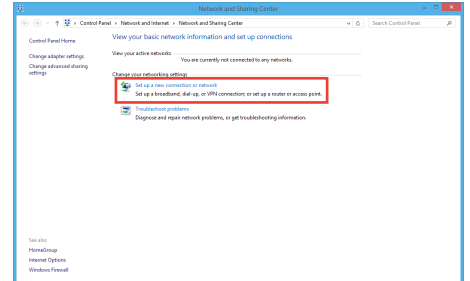

● 9 Set Up a Connection or N Choose a connection option

> Set up a new network .<br>Manually connect to a wireless network<br>Connect to a hidden network or crea ect to a workplace

→ © Connect to the Internet How do you want to connect?

Broadband (PPPoE)<br>Connect using DSL or cable that requires a user name and pas

nection options that this computer is not set up to use

Ō

8. Seleccione **Connect to the Internet (Conectarse a Internet)** y haga clic en **Next (Siguiente)**.

9. Seleccione **Broadband (PPPoE) (Banda ancha)** y haga clic en **Next (Siguiente)**.

- 10. Introduzca su **User name (Nombre de usuario)**, **Password (Contraseña)**, y **Connection name (Nombre de conexión).** Haga clic en **Connect (Conectar)**.
- 11. Haga clic en **Close (Cerrar)** para finalizar la configuración.
- 12. Haga clic en el icono de red en la barra de tareas y haga clic en la conexión que acaba de crear.

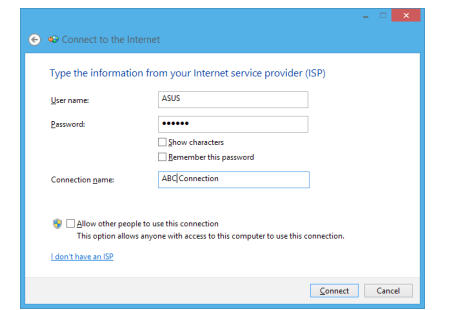

13. Introduzca su nombre de usuario y contraseña. Haga clic en **Connect (Conectar)** para conectarse a Internet.

 $\boxed{\phantom{a} \underline{\sf N}$ ext $\phantom{a} \underline{\sf N}$  Cancel

Cancel

# <span id="page-46-0"></span>**Configuración de una conexión de red con IP estática**

#### **Para configurar una conexión de red con IP estática:**

- 1. Repita los pasos 1 a 4 de la sección anterior **Configuring a dynamic IP/PPPoE network connection (Configuración de una conexión de red dinámica IP/PPPoE)**.
- 2 Haga clic en **Use the following IP address (Utilice la siguiente dirección IP)**.
- 3. Introduzca la dirección IP y la máscara de subred y puerta de enlace de su proveedor de servicio.
- 4. En caso necesario, introduzca su dirección de servidor DNS preferida y una dirección alternativa.
- 5. Cuando termine, haga clic en **OK (Aceptar)**.

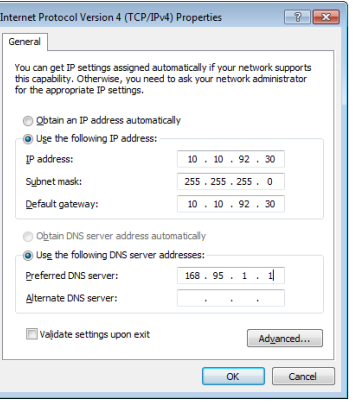

# *Capítulo 5: Recuperar el sistema*

# <span id="page-47-0"></span>**Acceso a la configuración de la BIOS**

La BIOS (Sistema básico de entrada y salida) almacena las configuraciones de hardware del sistema necesarias para iniciar el sistema en el PC.

En circunstancias normales, las configuraciones BIOS por defecto se aplican a numerosas condiciones para garantizar un funcionamiento óptimo. No cambie las configuraciones por defecto de la BIOS excepto en las siguientes circunstancias:

- Que aparezca en pantalla un mensaje de error durante el arranque del sistema solicitándole que ejecute la configuración de la BIOS.
- Que haya instalado un nuevo componente del sistema que requiera configuraciones adicionales de la BIOS o su actualización.

**¡ADVERTENCIA!** Las configuraciones inadecuadas de la BIOS pueden resultar en inestabilidad o errores en el arranque. Le recomendamos encarecidamente que cambie las configuraciones de BIOS solamente con ayuda de personal técnico cualificado.

# **Acceder a la BIOS rápidamente**

El tiempo de arranque de Windows ̊ 8 es bastante rápido, de modo que hemos desarrollado estas tres formas de acceso rápido a la BIOS:

- Cuando su PC Todo En Uno esté apagado, pulse el botón de encendido durante al menos (4) segundos para acceder a la BIOS directamente.
- Pulse el botón de encendido durante al menos (4) segundos para apagar su PC Todo En Uno, a continuación pulse de nuevo el botón de encendido para encender de nuevo su PC Todo En Uno y pulse <F2> durante la fase POST. •
- Cuando su PC Todo En Uno esté apagado, desconecte el cable de alimentación del conector de alimentación del PC. Conecte de nuevo el cable de alimentación y pulse el botón de encendido para encender su PC Todo En Uno. Pulse <F2> durante la fase POST. •

**NOTA:** POST (Autoprueba de encendido) consiste en una serie de pruebas de diagnóstico controladas por software que se ejecutan cuando enciende su PC Todo En Uno.

# <span id="page-48-0"></span>**Recuperación del sistema**

#### **Reiniciar el PC Todo En Uno**

La opción **Reset your PC (Reiniciar su PC)** restablece las configuraciones de fábrica de su PC.

**¡IMPORTANTE!** Haga una copia de seguridad de todos sus datos antes de utilizar esta opción.

#### **Para reiniciar el PC Todo En Uno:**

1. Si su PC todo en uno está apagado, presione el botón de alimentación para encenderlo.

Si su PC todo en uno está encendido, inicie la barra de accesos de Windows® 8 y, a continuación, vaya a **Settings (Configuración)** > **Change PC settings (Cambiar configuración de PC)** > **General**. En el panel **General**, baje hasta **Advanced startup (Inicio avanzado)** y pulse o haga clic en **Restart now (Reiniciar ahora)**.

- 2. Presione <**F9**> durante el arranque.
- 3. Desde la pantalla, haga clic en **Troubleshoot (Resolución de problemas)**.
- 4. Seleccione **Reset your PC (Reiniciar su PC)**.
- 5. Pulse o haga clic en **Next (Siguiente)**.
- 6. Seleccione **Only the drive where the Windows is installed (Sólo el disco en el que Windows está instalado)**.
- 7. Seleccione **Just remove my files (Eliminar sólo mis archivos)**.
- 8. Pulse o haga clic en **Reset (Restablecer)**.

# <span id="page-49-0"></span>All-in-One PC

# **Recuperar desde un archivo de imagen del sistema**

Puede crear una unidad de recuperación USB y utilizarla para recuperar todas las configuraciones de su PC Todo En Uno.

### **Crear una unidad de recuperación USB**

**¡ADVERTENCIA!** Todos los archivos de su dispositivo de almacenamiento USB se borrarán definitivamente durante el proceso. Antes de proceder, asegúrese de que ha hecho copias de seguridad de sus datos importantes.

#### **Para crear una unidad de recuperación USB:**

1. Inicie el Panel de control desde la pantalla **All Apps (Todas las aplicaciones)**.

**NOTA:** Para más detalles, consulte la sección Iniciar la pantalla Todas las aplicaciones en Trabajar con aplicaciones Windows®.

- 2. Desde el Panel de control, Sistema y seguridad, haga clic en **Find and fix problems (Encontrar y resolver problemas)**.
- 3. Haga clic en **Recovery (Recuperación)** > **Create a recovery drive (Crear una unidad de recuperación)**.
- 4. Haga clic en **Next (Siguiente)**.

**NOTA:** Si la casilla no está activada, no se instalará ningún controlador de dispositivo ni ninguna aplicación en el dispositivo de recuperación.

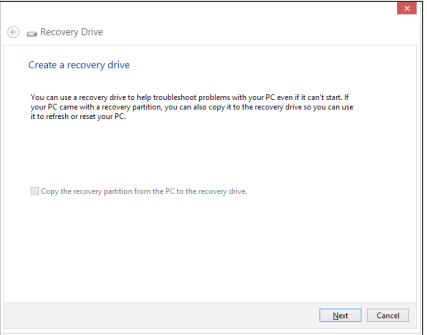

- 5. Seleccione el dispositivo de almacenamiento USB en el que desea copiar los archivos de recuperación.
- 6. Haga clic en **Next (Siguiente)**.

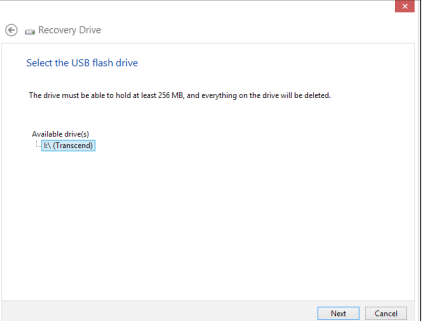

**Español**

- <span id="page-50-0"></span>7. Haga clic en **Create (Crear)**. Espere a que el proceso se complete.
- 8. Cuando el proceso esté completo, haga clic en **Finish (Finalizar)**.

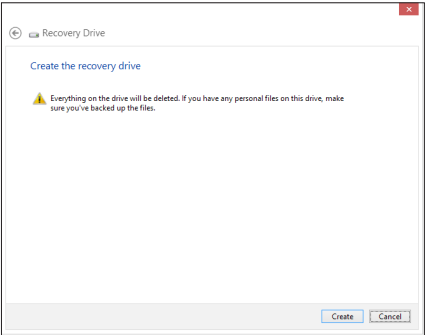

# **Eliminar todo y reinstalar Windows**

Puede restaurar los valores de fábrica de su PC Todo En Uno utilizando la opción Remove everything and reinstall (Eliminar todo y reinstalar) en Configuraciones de equipo. Siga los pasos a continuación para utilizar esta opción:

**¡IMPORTANTE!** Haga una copia de seguridad de todos sus datos antes de utilizar esta opción.

**NOTA:** Puede que este proceso tarde un poco en completarse.

- 1. Active la Barra de botones de acceso.
- 2. Haga clic en **Settings (Configuraciones)** > **Change PC Settings (Cambiar configuraciones de equipo)** > **General (General)**.
- 3. Desplácese hacia abajo para ver la opción **Remove everything and reinstall Windows (Eliminar todo y reinstalar Windows)**. Dentro de esta opción, haga clic en **Get Started (Comenzar)**.
- 4. Siga las instrucciones que aparezcan en la pantalla para completar el proceso de reinstalación y reinicio.

# *Apéndices*

# **Avisos**

# **REACH**

En cumplimiento del marco reglamentario REACH (registro, evaluación, autorización y restricción de productos químicos), hemos publicado las sustancias que contienen nuestros productos a través del sitio web ASUS REACH, al que puede acceder a través de la dirección http://csr.asus.com/english/REACH.htm.

# **Reciclado de ASUS/Servicios de recuperación**

Los programas de reciclaje y recuperación de productos de ASUS están totalmente comprometidos con las normativas más exigentes relacionadas con la protección de nuestro medio ambiente. Creemos en la oferta de soluciones para que usted sea capaz de reciclar responsablemente nuestros productos, pilas y otros componentes así como los materiales de embalaje. Visite la página Web http://csr.asus.com/english/Takeback.htm para obtener información de reciclaje detallada en las diferentes regiones.

# **Aviso relacionado con el revestimiento**

**¡IMPORTANTE!** Para proporcionar aislamiento eléctrico y mantener la seguridad eléctrica, se aplica un recubrimiento para aislar al dispositivo, excepto en las áreas en las que se encuentran los puertos de E/S.

# **Declaración de la Comisión federal de comunicaciones (FCC, Federal Communications Commission)**

Este dispositivo cumple el Apartado 15 de las normas FCC. El funcionamiento está sujeto a las siguientes dos condiciones:

- Este dispositivo no puede causar interferencias perjudiciales, y •
- Este dispositivo debe aceptar cualquier interferencia recibida, incluida la interferencia que •pueda causar un funcionamiento no deseado.

Este equipo se ha probado y se ha demostrado que cumple los límites de un dispositivo digital de Clase B, de acuerdo con el Apartado 15 de la normativa FCC. Estos límites están diseñados para proporcionar una protección razonable contra las interferencias perjudiciales en una instalación residencial. Este equipo genera, usa y puede irradiar energía en frecuencias de radio y, si no se instala y usa de acuerdo con las instrucciones del fabricante, puede causar interferencias dañinas a las comunicaciones de radio. Sin embargo, no existen garantías de que el equipo no provoque interferencias en una instalación particular. Si este equipo provoca interferencias perjudiciales a la recepción de radio o televisión, lo que puede determinarse encendiéndolo y apagándolo, es recomendable intentar corregir dichas interferencias mediante una o varias de las siguientes medidas:

<span id="page-51-0"></span>**Español**

- Reorientar o reubicar la antena receptora.
- Aumentar la separación entre el equipo y el receptor. •
- Conectar el equipo a una toma de corriente que se encuentre en un circuito distinto al que está conectado el receptor.
- Solicitar ayuda al proveedor o a un profesional de radio y TV con experiencia.

**¡IMPORTANTE!** Las operaciones en el exterior en la banda de 5,15~5,25 GHz están prohibidas. Este dispositivo no tiene capacidad Ad-hoc para 5.250~5.350 y 5.470~5.725 MHz.

**ATENCIÓN:** Los cambios o modificaciones no aprobados expresamente por el concesionario de este dispositivo anularán la autorización de los usuarios para trabajar con el equipo.

#### **Advertencia a la exposición de radiofrecuencia**

Este equipo se debe instalar y debe funcionar conforme a las instrucciones proporcionadas. Las antenas usadas para este transmisor se deben instalar de forma que estén separadas una distancia de, al menos, 20 cm de las personas y no se deben colocar ni usar conjuntamente con ninguna otra antena o transmisor. Se debe proporcionar a los usuarios finales e instaladores la instrucciones de instalación y las condiciones de funcionamiento del transmisor para satisfacer los requisitos de exposición de RF.

#### **Declaración del Departamento Canadiense de Comunicaciones**

Este aparato digital no supera los límites de la Clase B para emisiones de ruido de radio desde aparatos digitales establecidas en las Normativas de Interferencias de Radio del Departamento Canadiense de Comunicaciones.

Este aparato digital de Clase B cumple la norma canadiense ICES-003.

### **Declaración de la exposición a la radicación IC para Canadá**

Este equipo cumple los límites IC de exposición a la radicación fijados para un entorno no controlado. Para cumplir los requisitos de exposición de RF IC, evite el contacto directo con la antena transmisora durante la transmisión Los usuarios finales deben seguir las instrucciones de funcionamiento específicas para cumplir la normativa de exposición de radiofrecuencia.

El funcionamiento está sujeto a las siguientes dos condiciones:

- Este dispositivo no puede causar interferencias y •
- Este dispositivo debe aceptar cualquier interferencia, incluida la interferencia que pueda •causar un funcionamiento no deseado del dispositivo.

# **Declaración de conformidad (directiva R&TTE 1999/5/EC)**

Los siguientes puntos se completaron y se consideran relevantes y suficientes:

- Requisitos esenciales según el [Artículo 3] •
- Requisitos de protección para la salud y seguridad según el [Artículo 3.1a] •
- Comprobación de la seguridad eléctrica según la norma [EN 60950] •
- Requisitos de protección para la compatibilidad electromagnética del [Artículo 3.1b] •
- Comprobación de la compatibilidad electromagnética de las normas [EN 301 489-1] y [EN 301 489-17]
- Uso eficaz del espectro de radio según el [Artículo 3.2] •
- Conjunto de pruebas de radio según la norma [EN 300 328-2] •

## **Advertencia de la marca CE**

Éste es un producto de Clase B. En un entorno doméstico, este producto puede causar interferencias de radio, en cuyo caso se puede instar al usuario a que tome las medidas oportunas.

# $\epsilon$

# **Marca CE para dispositivos sin LAN inalámbrica o Bluetooth**

La versión comercializada de este dispositivo cumple los requisitos de las directivas EEC 2004/108/EC "Compatibilidad electromagnética" y 2006/95/EC "Directiva de baja tensión".

# $CE/CE$

# **Marca CE para dispositivos con LAN inalámbrica o Bluetooth**

Este equipo cumple los requisitos de la directiva 1999/5/EC del Parlamento y la Comisión Europeos de 9 de marzo de 1999 que rige los equipos de radio y telecomunicación y el reconocimiento mutuo de conformidad.

#### **es para un dispositivo clase II.**

## **Canal de uso inalámbrico para diferentes dominios**

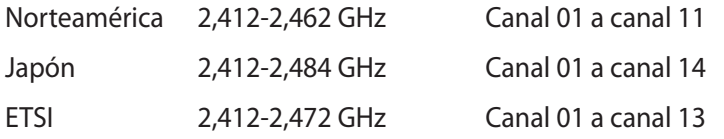

#### **NO DESMONTAR**

# **La garantía no se aplica a productos desmontados por los usuarios**

#### **Advertencia relacionada con la batería de ion-litio**

**ATENCIÓN:** si la pila se cambia por una incorrecta, existe el riesgo de explosión. Sustituya la batería únicamente por una igual o equivalente recomendada por el fabricante. Deshágase de las baterías usadas conforme a las instrucciones del fabricante.

#### **Evitar el contacto con líquidos**

NO permita que el equipo entre en contacto con líquidos, lluvia o humedad ni lo utilice en lugares cercanos a tales elementos. Este producto no es estanco al agua ni al aceite.

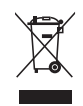

Este símbolo de la papelera indica que el producto (equipo eléctrico y electrónico y pila de botón que contiene mercurio) no se debe arrojar a la basura municipal. Consulte las normas locales sobre desecho de productos electrónicos.

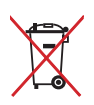

NO tire la batería a la basura. Este símbolo del cubo de basura con ruedas tachado indica que la batería no debe depositarse con el resto de la basura.

**Español**

# **Declaración y cumplimiento de normativas medioambientales globales**

ASUS trabaja en el concepto de diseño ecológico para diseñar y fabricar nuestros productos y se asegura de que cada etapa del ciclo de vida del producto ASUS cumple las normativas medioambientales globales. Además, ASUS revela la información pertinente basándose en requisitos legales.

Consulte la página Web http://csr.asus.com/english/Compliance.htm (en inglés) para obtener revelación de información basándose en los requisitos de normativas que ASUS cumple:

**Declaraciones sobre materiales JIS-C-0950 de Japón**

**SVHC (Sustancias de alto riesgo) de REACH de la Unión Europea**

**RoHS (Restricción de sustancias peligrosas) de Corea**

**Leyes sobre la energía de Suiza**

# **Precaución de seguridad UL**

Para cumplir los requisitos de seguridad, el equipo multifunción se debe instalar en un soporte que garantice la estabilidad necesaria teniendo en cuenta el peso del mismo. El equipo multifunción solamente se debe instalar y utilizar con los adaptadores y soportes de montaje aprobados (por ejemplo VESA).

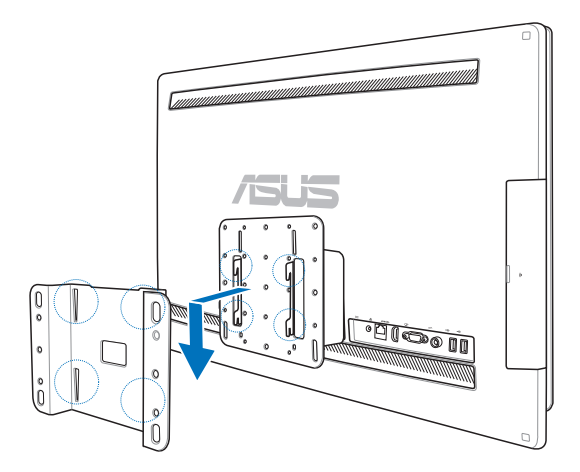

# **Producto homologado de acuerdo con la norma ENERGY STAR**

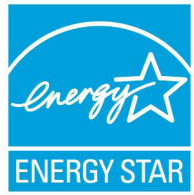

ENERGY STAR es un programa conjunto puesto en marcha por la Agencia de Protección Medioambiental de EE. UU. y el Departamento de Energía de EE. UU. con el fin de fomentar el ahorro económico y proteger el medioambiente por medio de productos y prácticas eficientes desde el punto de vista energético.

Todos los productos ASUS que ostentan el logotipo del programa ENERGY STAR satisfacen los requisitos de la norma ENERGY STAR y se entregan con la función de administración de energía habilitada de forma predeterminada. El monitor y el equipo se ajustan automáticamente al modo de descanso después de 15 y 30 minutos de inactividad por parte de usuario. Para reactivar el equipo, haga clic con el ratón o presione cualquier tecla del teclado.

Visite la dirección http://www.energy.gov/powermanagement si desea obtener información detallada acerca de la administración de energía y cómo ésta beneficia al medioambiente. Visite también la dirección http://www.energystar.gov si desea obtener información detallada acerca del programa conjunto ENERGY STAR.

**NOTA:** Energy Star NO se admite en los sistemas operativos FreeDOS y basados en Linux.

# All-in-OnePC

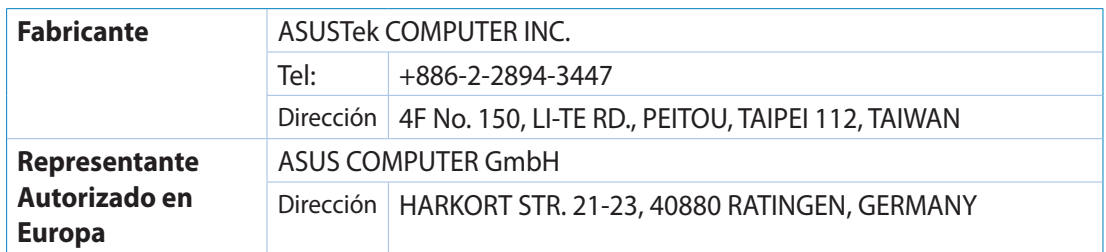